## 堺市電子登録システム

## 操作マニュアル

## 一申請編一

平成 27 年 3 月

## ◇◇ もくじ ◇◇

### 第1章 はじめに

- システム概要
	- 1.1 業務説明
	- 1.2 利用登録
	- 1.3 業務の流れ
- 共通操作 共通機能
- ログイン
- ログアウト

### 第2章 メニュー

申請者メニュー

### 第3章 申請を行う

提供サービス一覧(申請する)

### 第4章 各申請書の入力を行う

- 申請書の概要
	- 1.1 各申請書の表示
	- 1.2 共通操作
- 保存情報読込み確認
- 本店情報
- 申請担当者情報
- 業者情報
- 6 添付ファイル登録
- 工事共通情報
- 契約先・市内営業所登録
- 契約先情報
- 測量・建設コンサルタント登録事業情報
- 希望業種(種目)登録
- 建設工事業種情報
- 測量・建設コンサルタント業種情報
- 物品調達種目情報
- 業務委託・役務の提供種目情報
- 賃借・売払い種目情報
- 登録確認
- 結果表示

## 第5章 申請書の操作を行う

- 申請書情報検索
- 申請書情報一覧
- 申請書状況詳細
- 申請書表示

## 第6章 申請書の履歴を表示する

申請書履歴一覧

### 第7章 申請書の補正を行う

補正指示内容確認

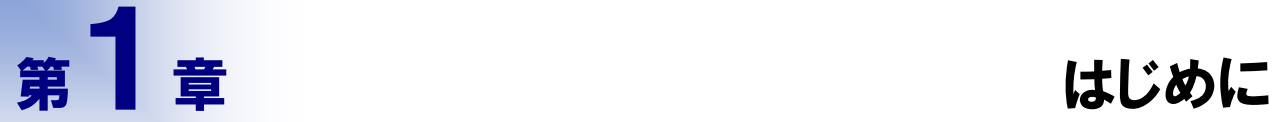

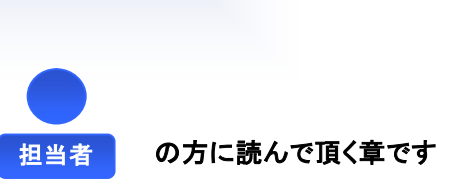

本章では、電子登録システムを利用するにあたり、知っておく必要のある業務概要について説明します。

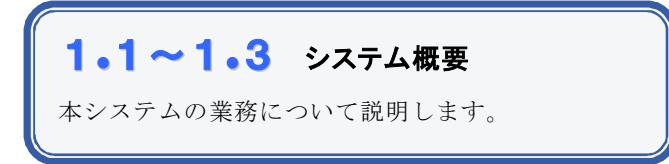

2 共通操作

本システムの共通機能について説明します。

3 ログイン

ログイン方法を説明します。

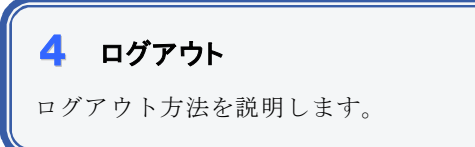

# 1.1 システム概要―業務説明

#### 1.電子登録システムとは

公共機関が、契約の相手方を競争入札の方法で選ぼうとする場合、あらかじめ相手方の資格を審査し契約の相 手方としてふさわしいかどうかを認定しておくことが地方自治法により定められています。そのため、公共機関の 行う競争入札に参加を希望する受注者は、公共機関が行う入札参加資格審査を受け、有資格者として認定さ れる必要があります。電子登録システム(以下、本システムと呼びます)は、その資格審査のための申請・受付を、 インターネットを介して受発注者間で行うシステムです。

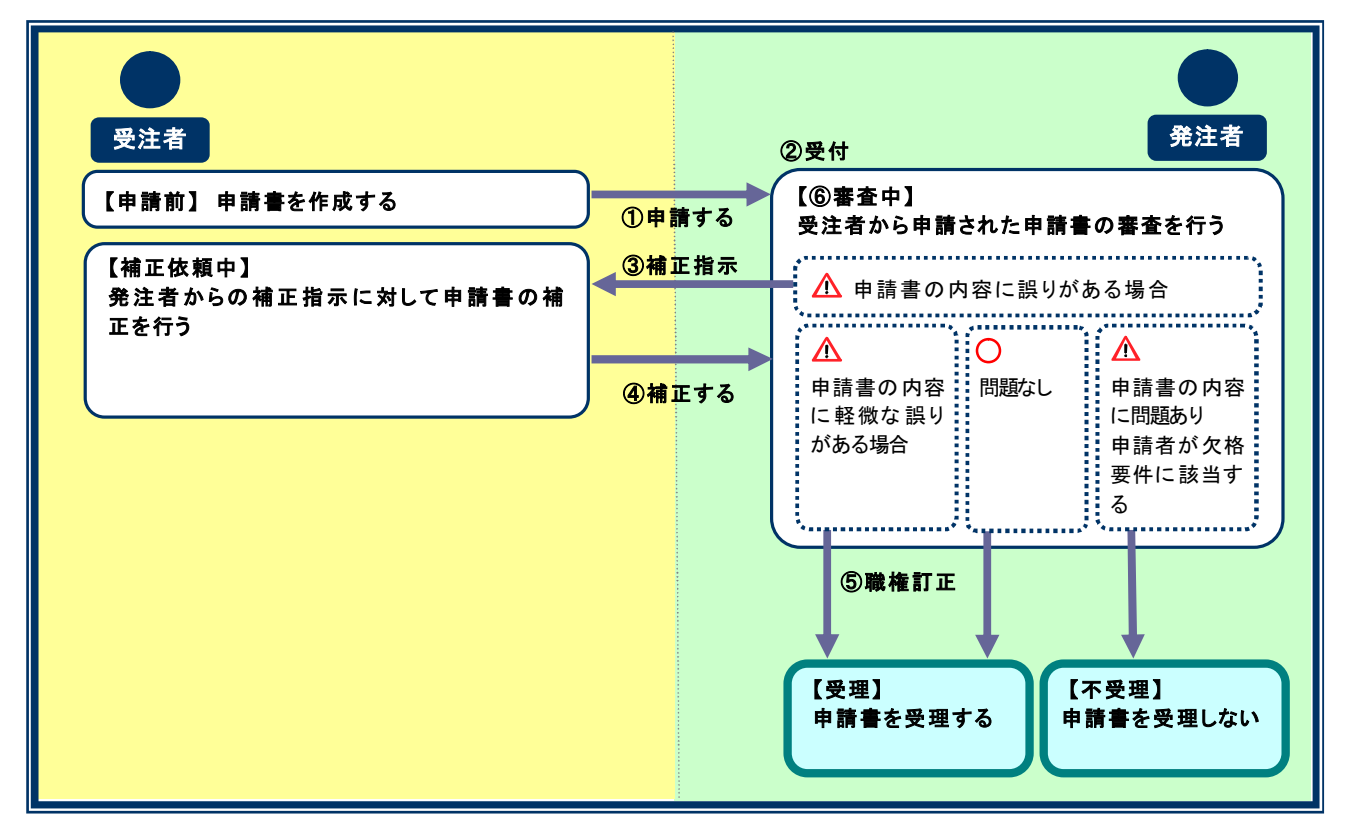

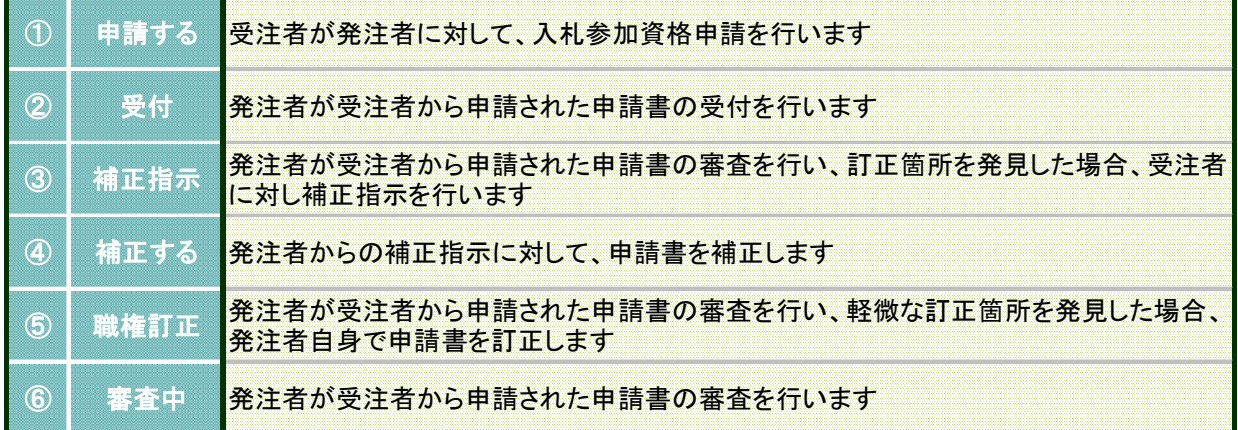

# 1.2 システム概要―利用登録

#### 1.利用登録

本システムの利用には、利用登録が必要となります。

#### 【 利用登録 】

受注者が本システムを利用するには、「業者番号」 と「パスワード」が必要となります。 利用登録申請機能を使用して、「業者番号」と「パスワード」の登録を行います。 利用登録の詳細については、電子登録システムシステム操作マニュアル~利用登録・申請担当者情報編~第1 章を参照ください。

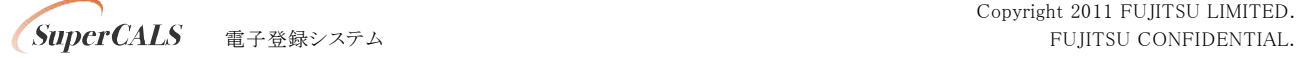

# 1.3 システム概要―業務の流れ

#### 1.業務の流れ

本システムで利用可能な申請手続について説明します。

#### 【 申請の種別 】

申請手続は、その目的によって4つの申請種別に分類されます。それぞれの申請種別とその内容は以下の通り です。

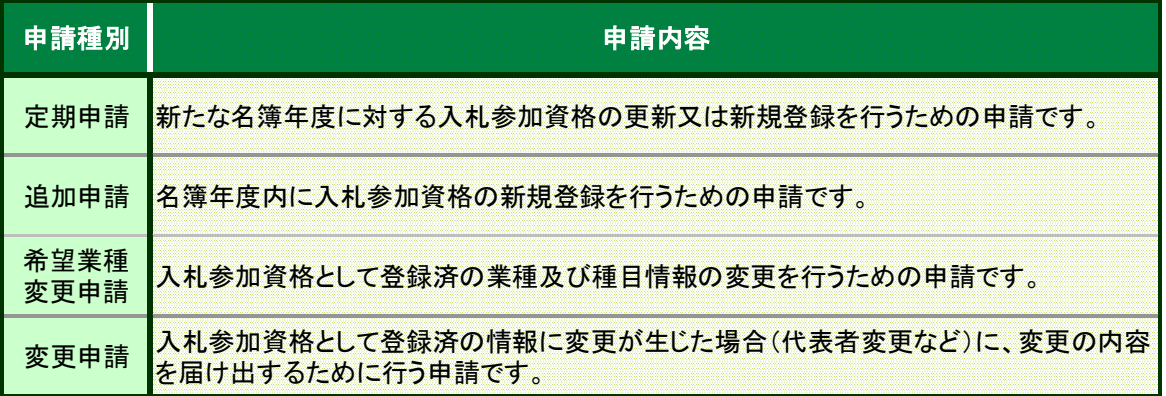

#### 【 定期申請 と 追加申請 】

受注者は既に有効開始となっている有資格者名簿への登録を新たに希望する場合、発注者へ申請を行う必要 があります。また、有資格者名簿への登録情報は永久に有効ではなく、登録情報の正確性を高めるため、定期 (3年)に名簿そのものが更新され、すべての受注者が登録のための申請をあらためて行う必要があります。 前者は、現在有効な名簿に対する申請となり、追加申請と呼びます。後者は来期名簿に対する申請となり、定 期申請と呼びます。定期申請、追加申請とも、申請は一定の申請期間内に限って行うことができます。

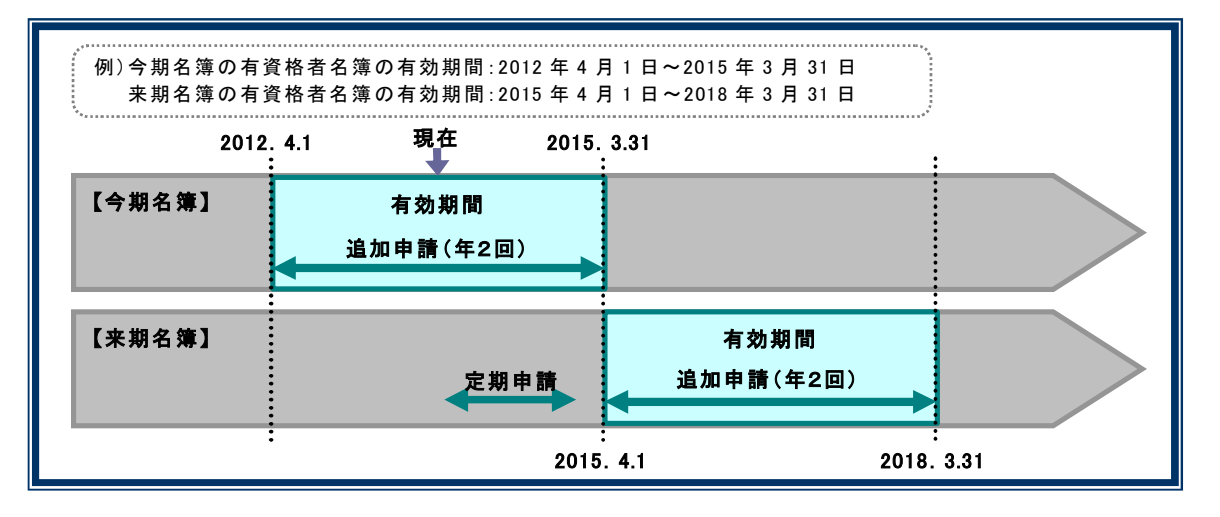

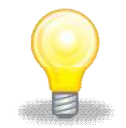

## ワンポイント

例えば、2015 年 4 月 1 日から、2018 年 3 月 31 日までの期間で、発注者の行う競争入札に参加したい場 合、2015 年 4 月 1 日以前の申請期間内に定期申請を行います。 それが受理されると、定められた有効期間の開始日からその登録情報を利用して、競争入札に参加するこ

とができます。

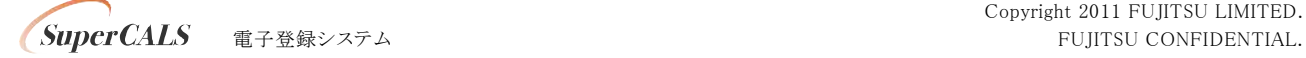

#### 【 提供サービス一覧 】

受注者が、業者番号とパスワードでログイン後、下の図のように「提供サービスー覧」画面が表示されます。 当該画面では、申請できる申請種別と申請期間が表示されます。

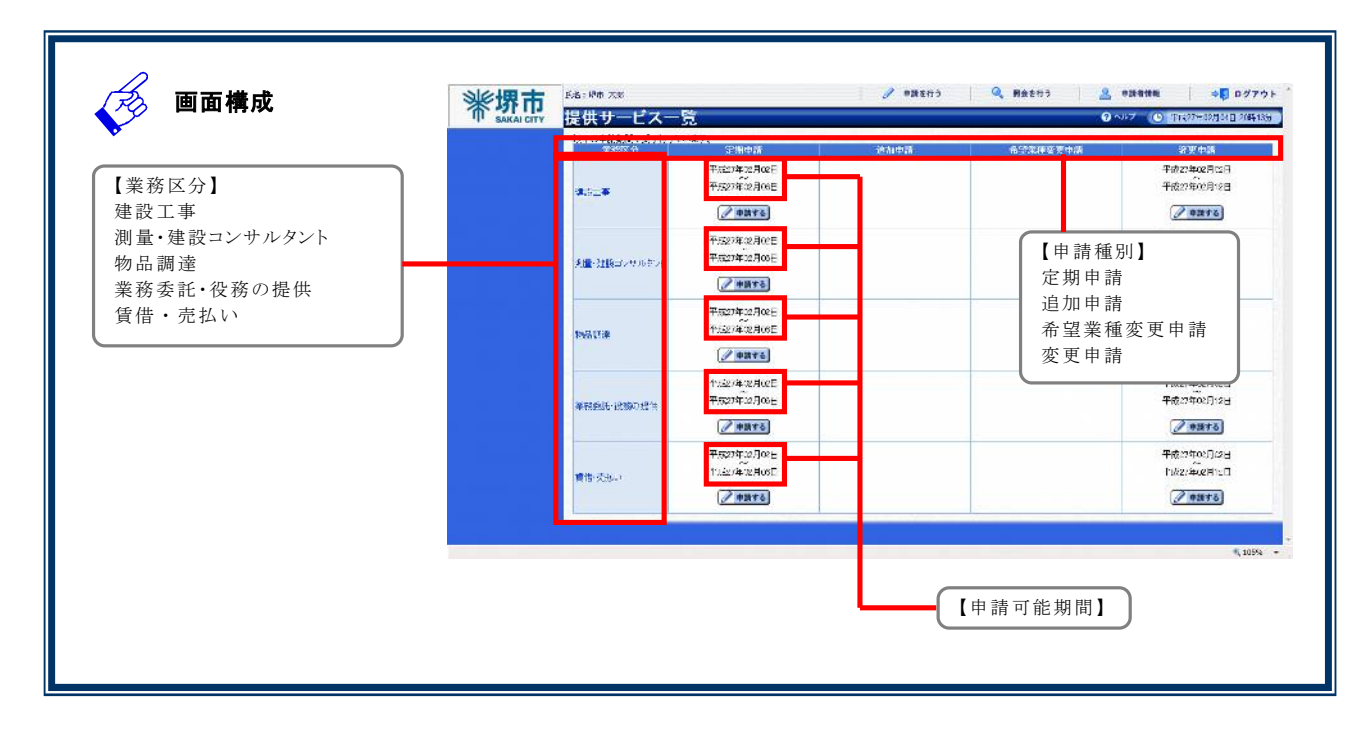

# 2 共通操作―共通機能

#### 1.画面説明

本システムには、システム全体で共通な操作機能として【日付入力機能】・【添付ファイル機能①】 【添付ファイル 機能②】・【数値入力機能】・【一覧表機能】・【ボタン表示】 【文字の入力タイプ】があります。これらの操作につ いて説明します。

#### 2.操作説明

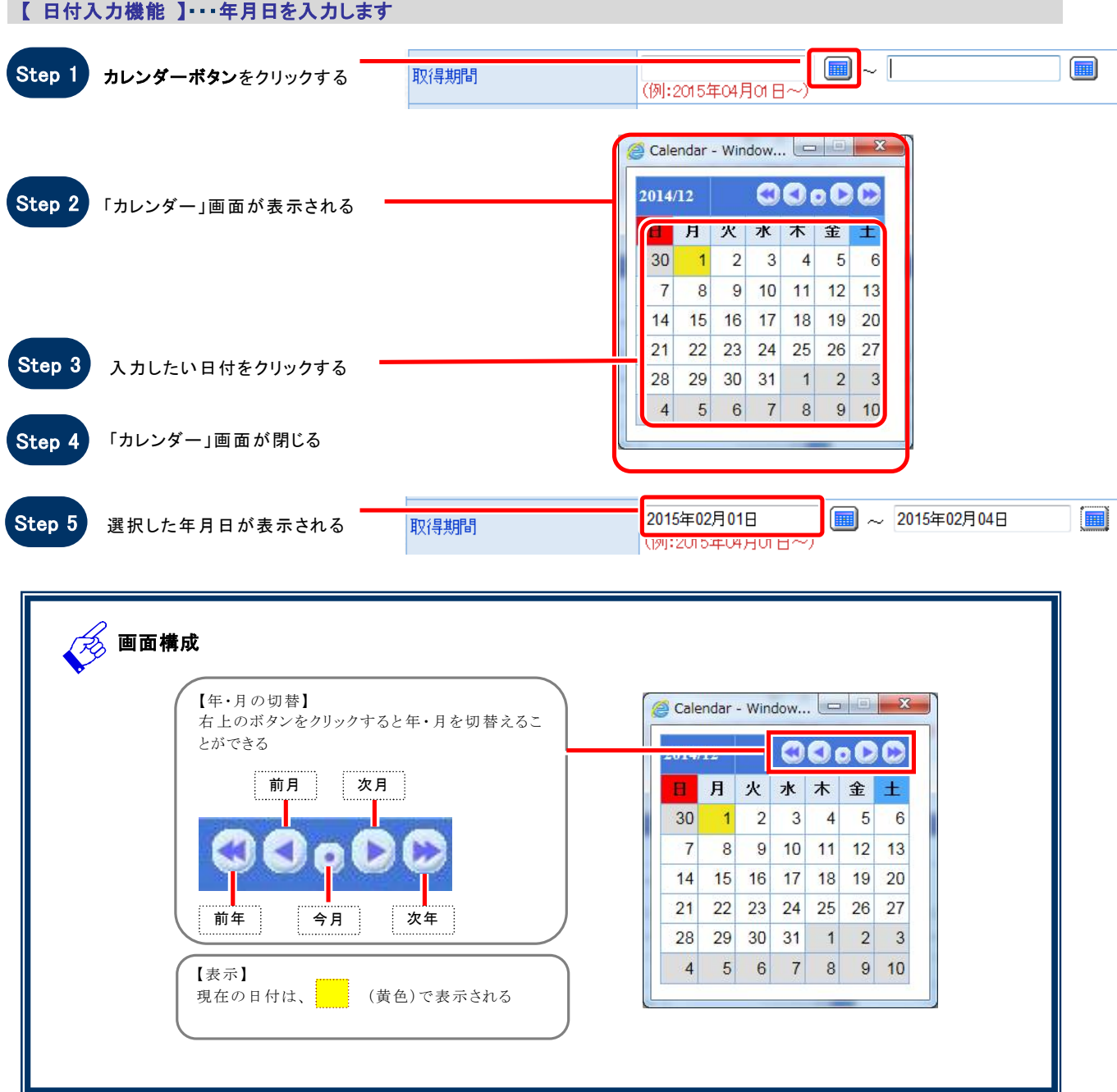

#### 【 添付ファイル機能① 】・・・ファイルを添付します

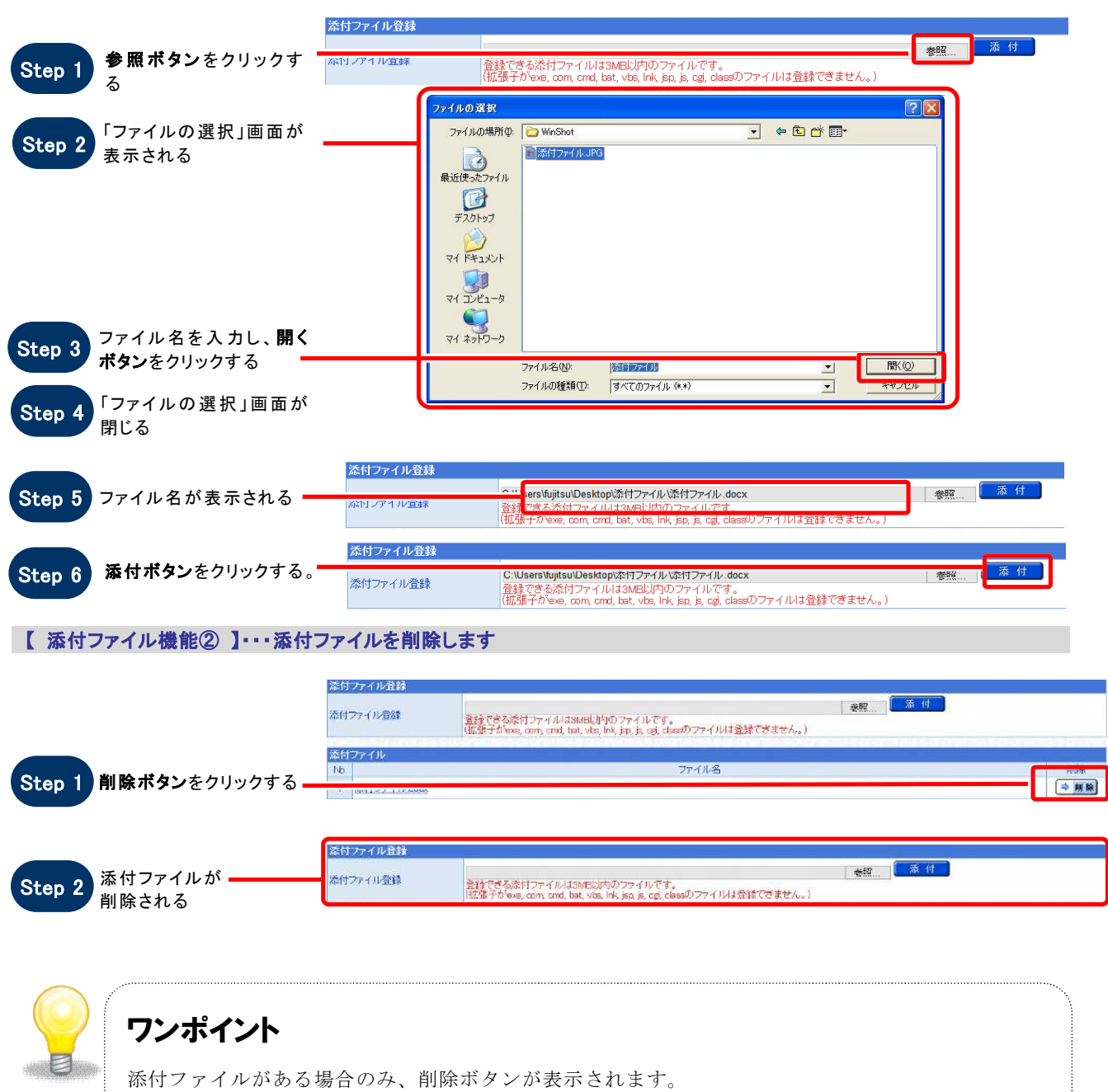

#### 【 数値入力機能 】・・・自動的にカンマを表示します

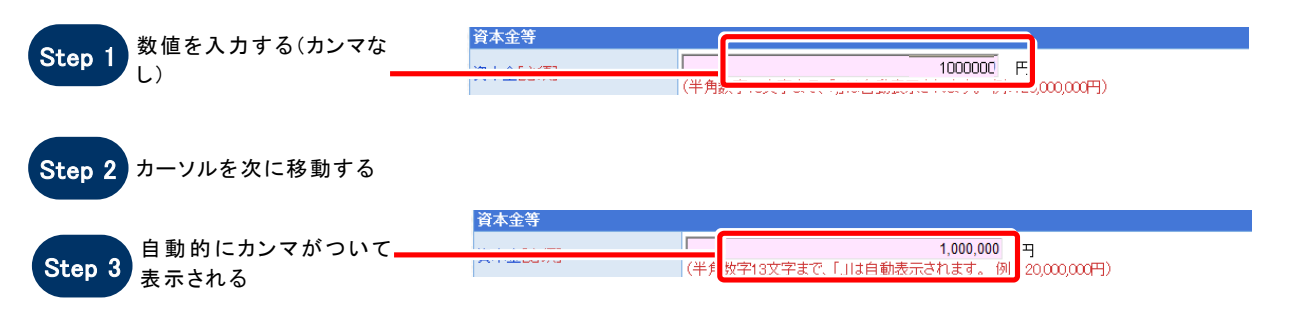

ワンポイント 数値を入力する際は、「1,000」 とカンマを入れて入力する必要はありません。 数値を「1000」 とカンマなしで入力し、カーソルを次に移動させると自動的に「1,000」 とカンマが自動表示さ れます。

#### 【 一覧表機能 】・・・一覧表の並べ替えやページ移動を行います

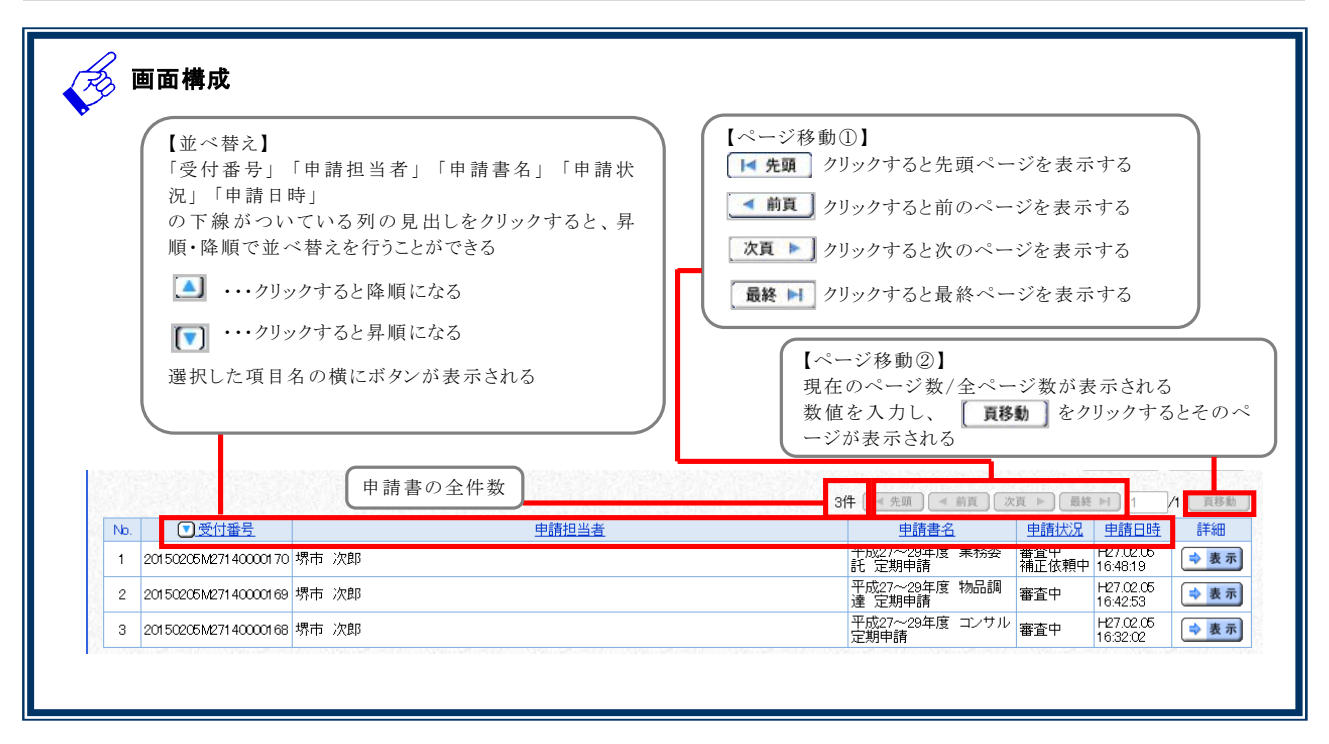

#### 【 ボタン表示 】

各画面にはいくつかボタンがあります。ボタンの機能の違いにご注意ください。

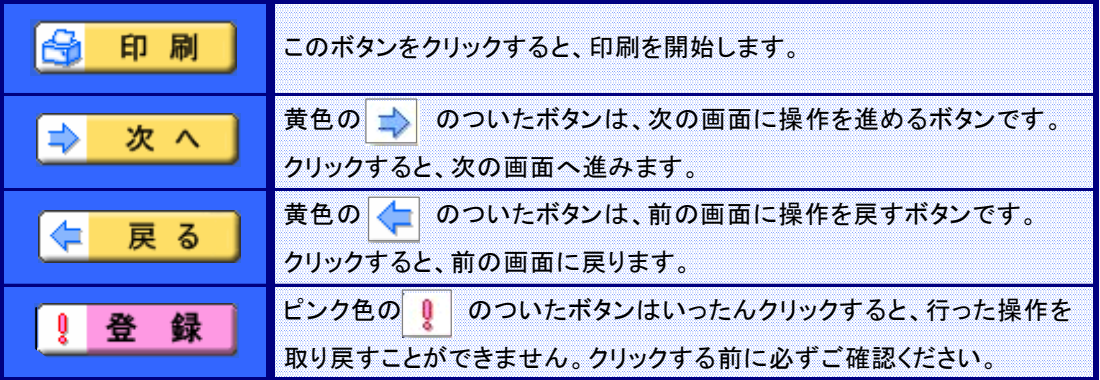

#### 【 文字入力タイプ 】

入力タイプによって入力できる文字の種類が異なります。各画面説明では文字の入力タイプを記入していますの で、下記の表を参考にしてください。

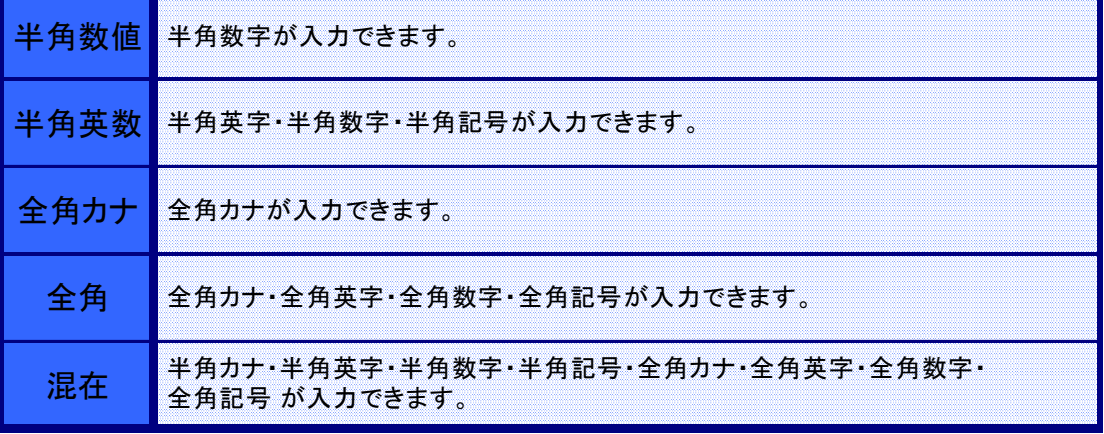

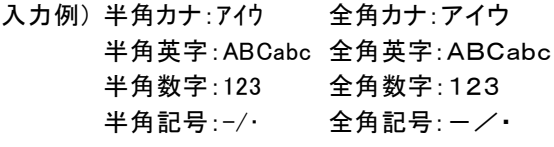

## 3 ログイン

#### 1.画面説明

利用登録後、電子登録システムを利用して各種申請を行うには、ログインが必要となります。

#### 2.操作説明

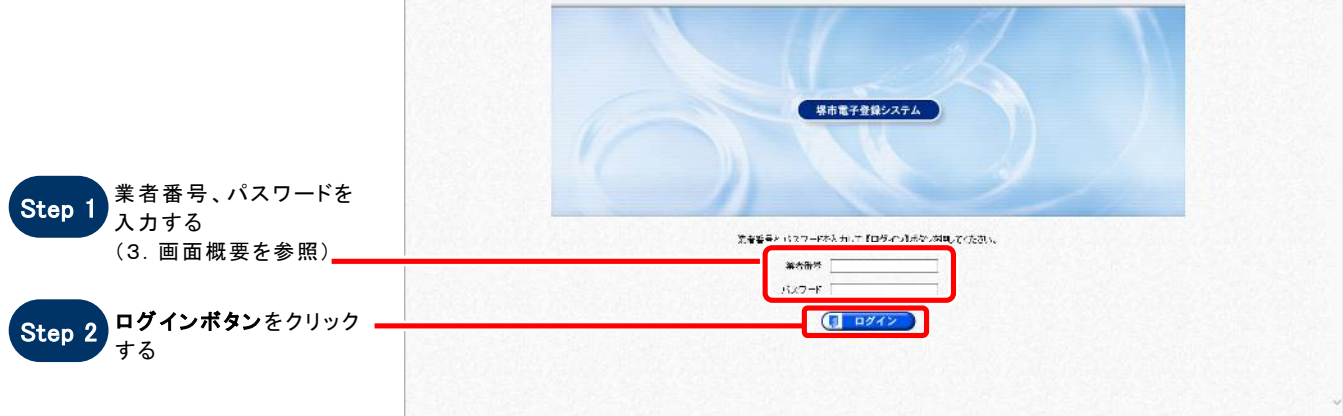

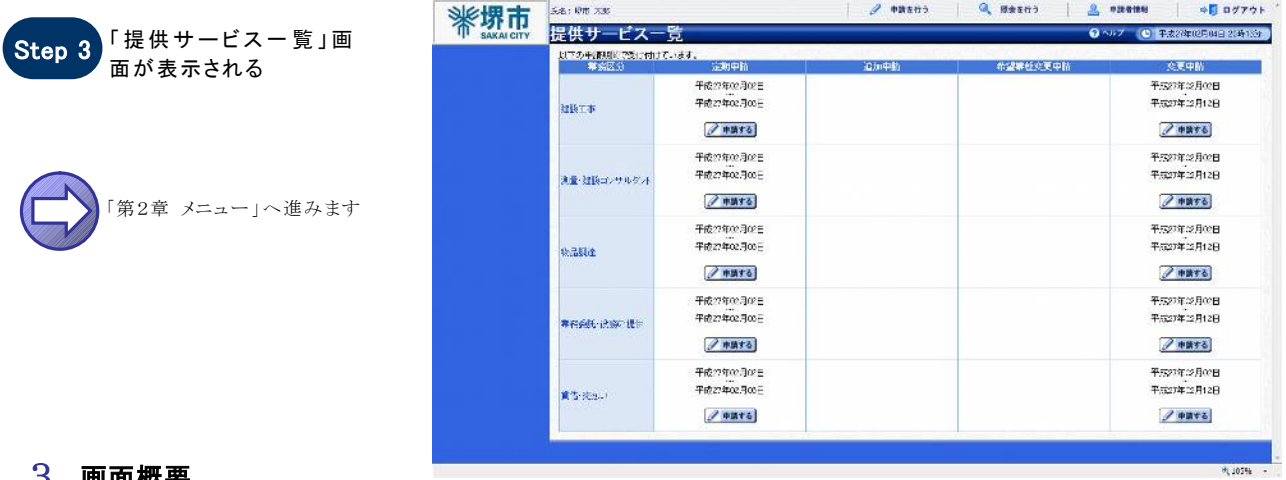

#### 3.画面概要

**SOS** 

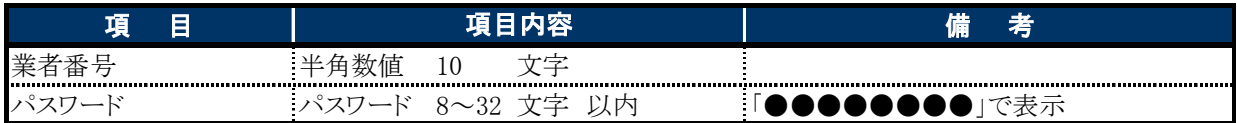

## お困りのときは

#### 「業者番号」又は「パスワード」が不明な方は・・・

「業者番号」又は「パスワード」が不明な方は、「電子登録システム操作マニュアル~利用登録・申請担当者 情報編~第3章 申請担当者情報を再通知する」を参照してください。

#### 「業者番号」と「パスワード」を取得されたことが無い方は・・・

新規申請となりますので、利用登録申請機能を使用して、「業者番号」と「パスワード」の登録を行ってくださ い。

# 4 ログアウト

#### 1.画面説明

申請者メニューを終了します。

#### 2.操作説明

Step 1)ログアウトボタンをクリッ<br>クする

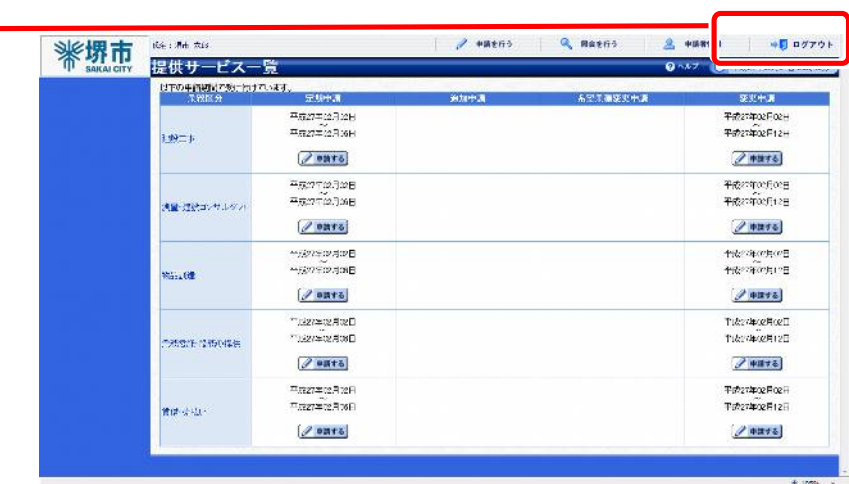

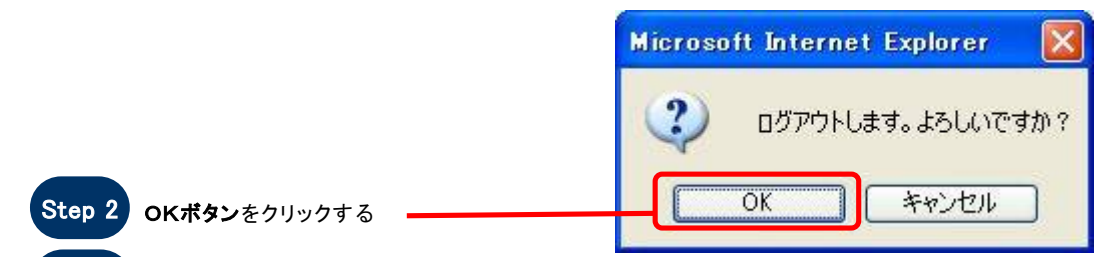

Step 3 メニューが閉じる

第2章 メニュー

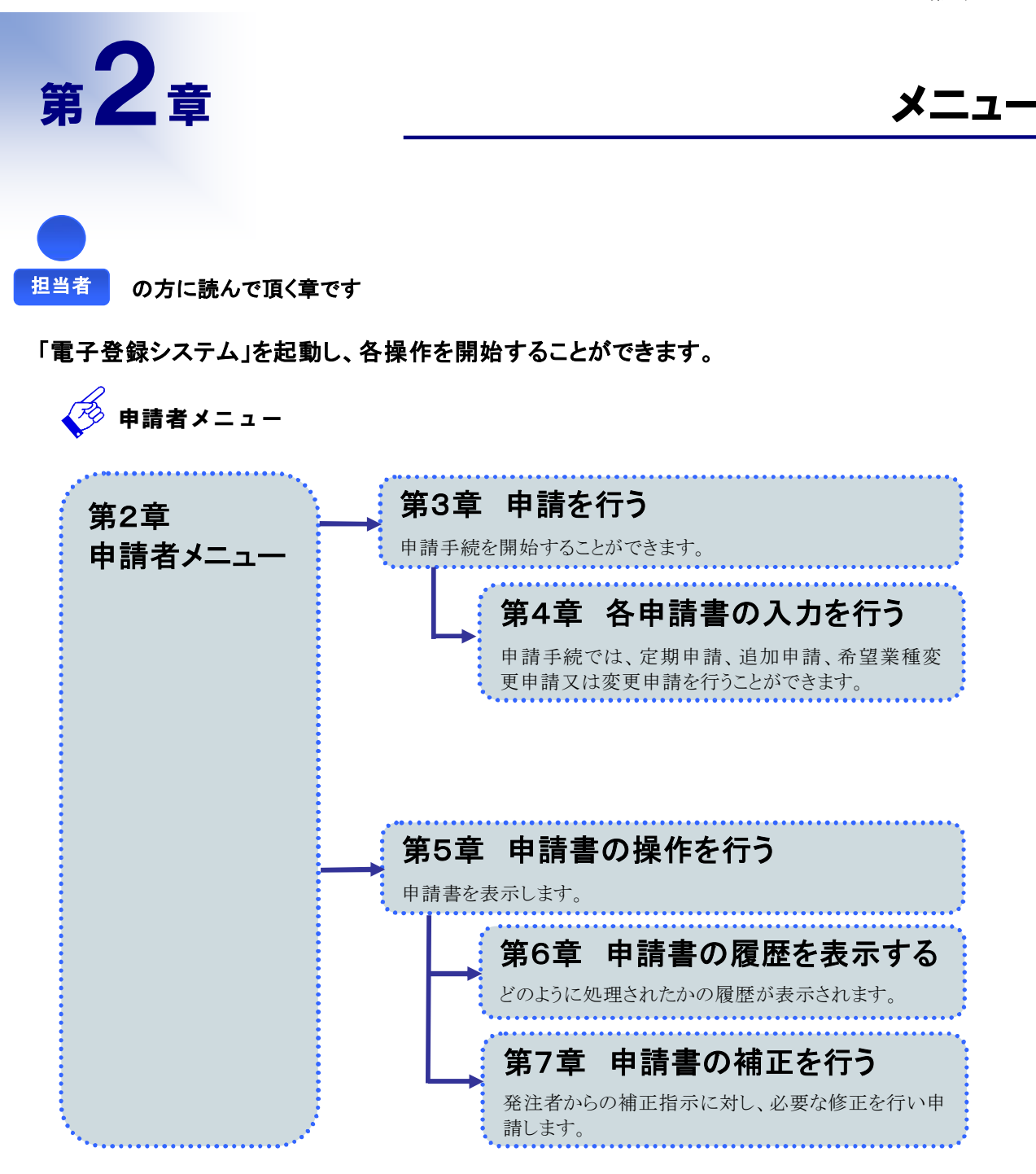

# 1 申請者メニュー

#### 1.画面説明

各操作を開始するためのボタンが並んでおり、常に画面の上部に表示されています。メニューからは【申請を行 う】【照会を行う】【申請者情報】を選択することができます。

#### 2.操作説明

【 申請を行う 】・・・申請を新たに開始します

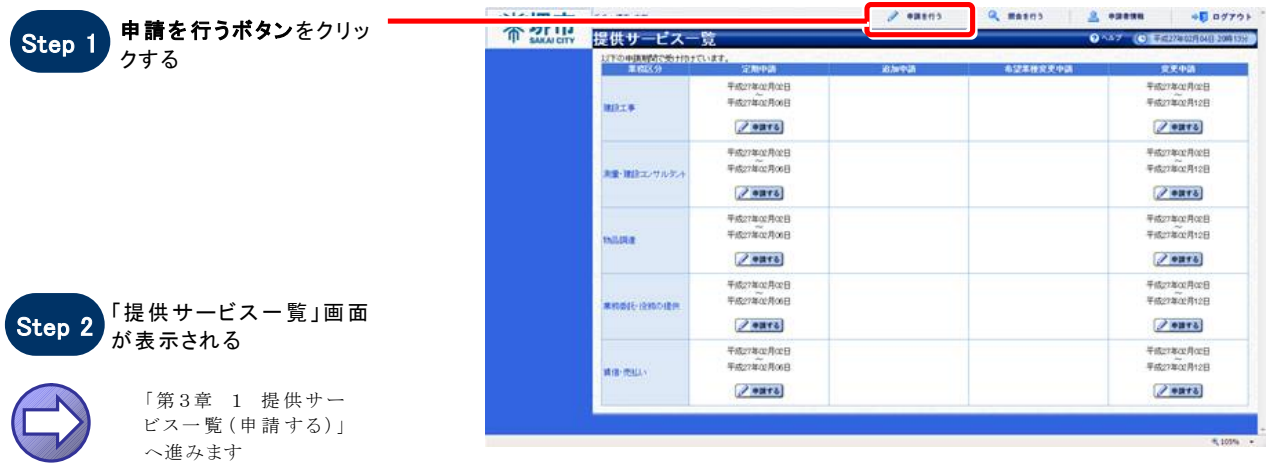

#### 【 照会を行う 】・・・過去に申請した申請書を照会します

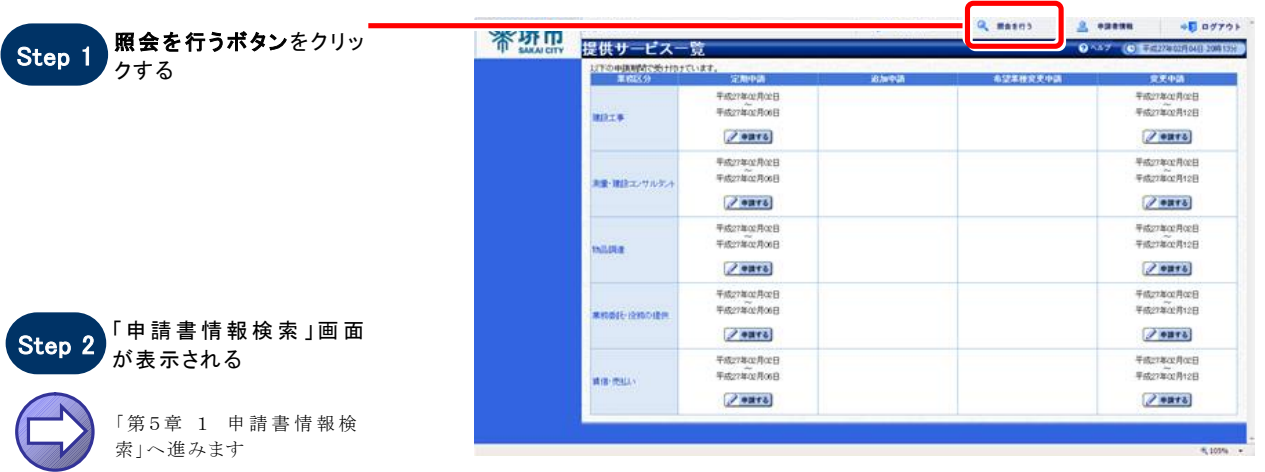

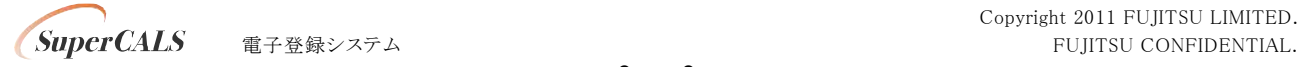

#### 【 申請者情報 】・・・申請担当者情報の照会・変更を行います

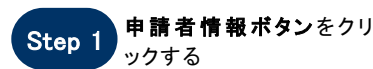

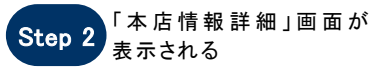

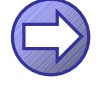

「利 用 登 録 ・申 請 担 当 者 情 報 編 第2章 1.1 本店情報詳 細」へ進みます

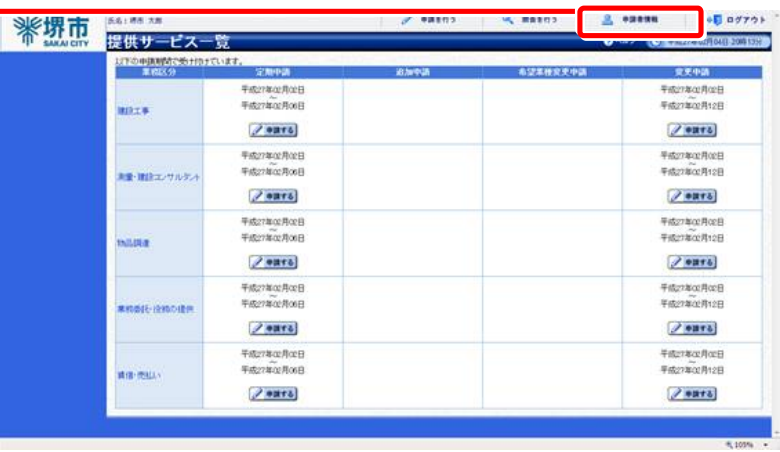

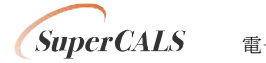

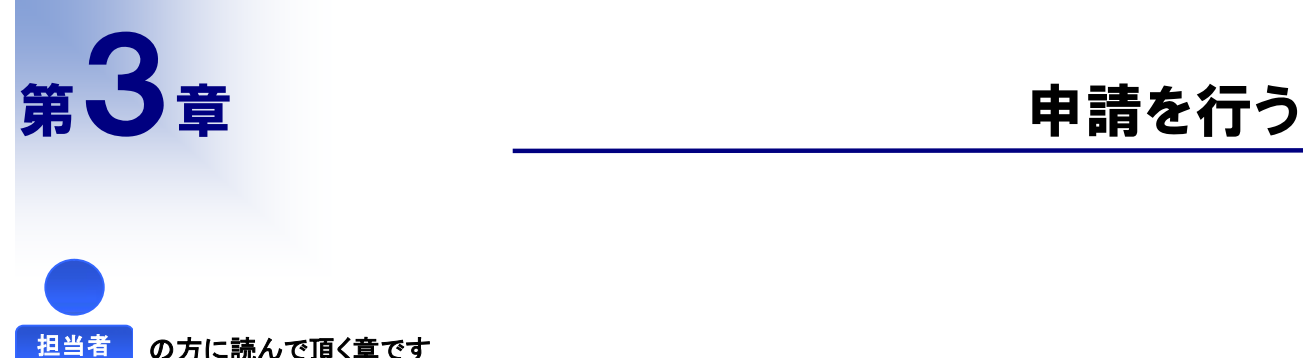

の方に読んで頂く章です

定期申請、追加申請、希望業種変更申請又は変更申請を新たに行うことができます。

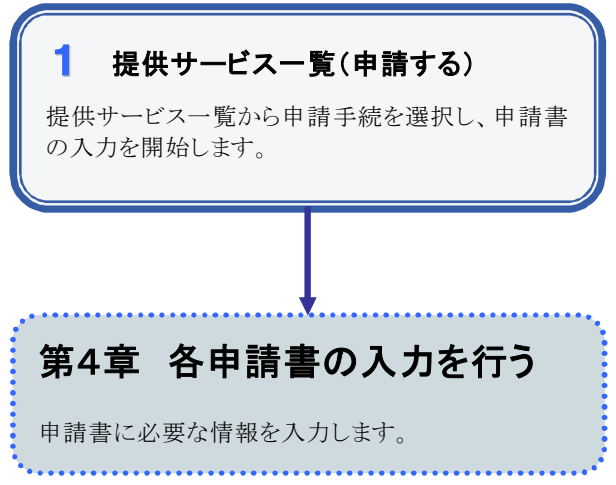

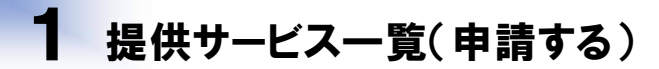

#### 1.画面説明

申請手続を選択し、入力を開始することができます。

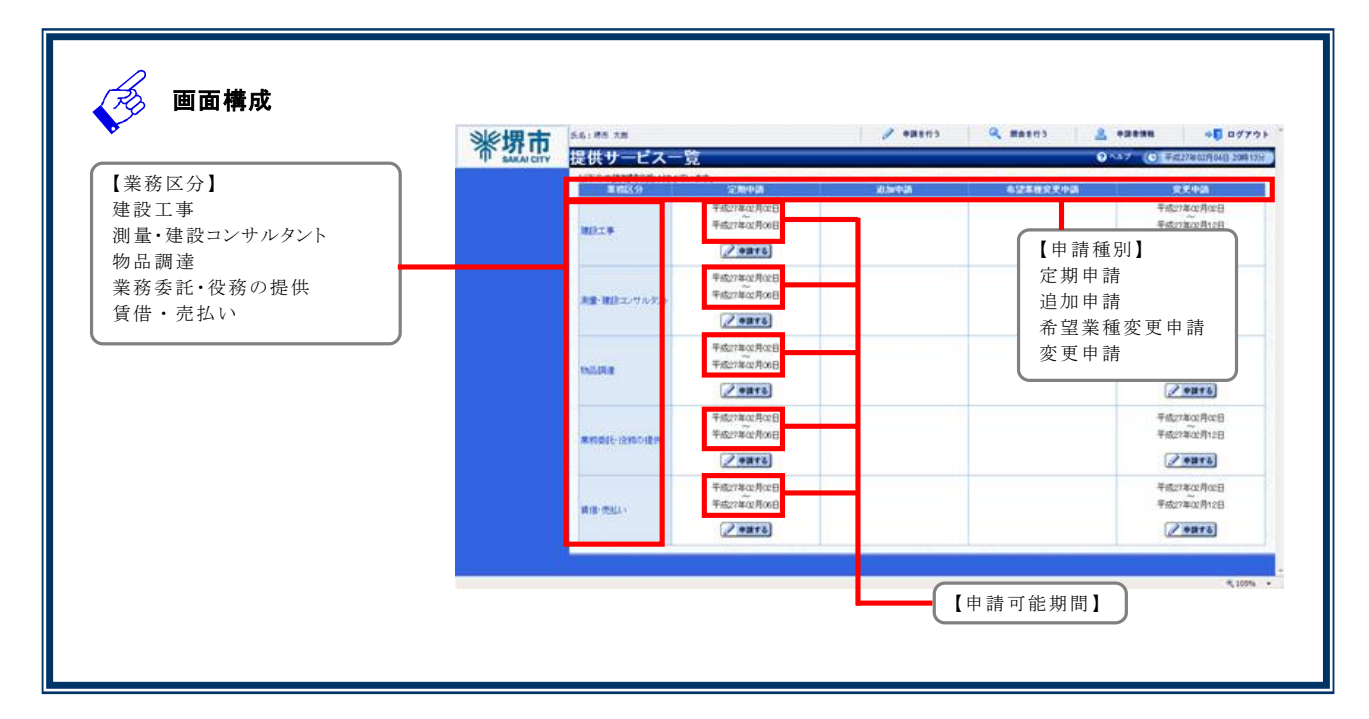

#### 2.操作説明

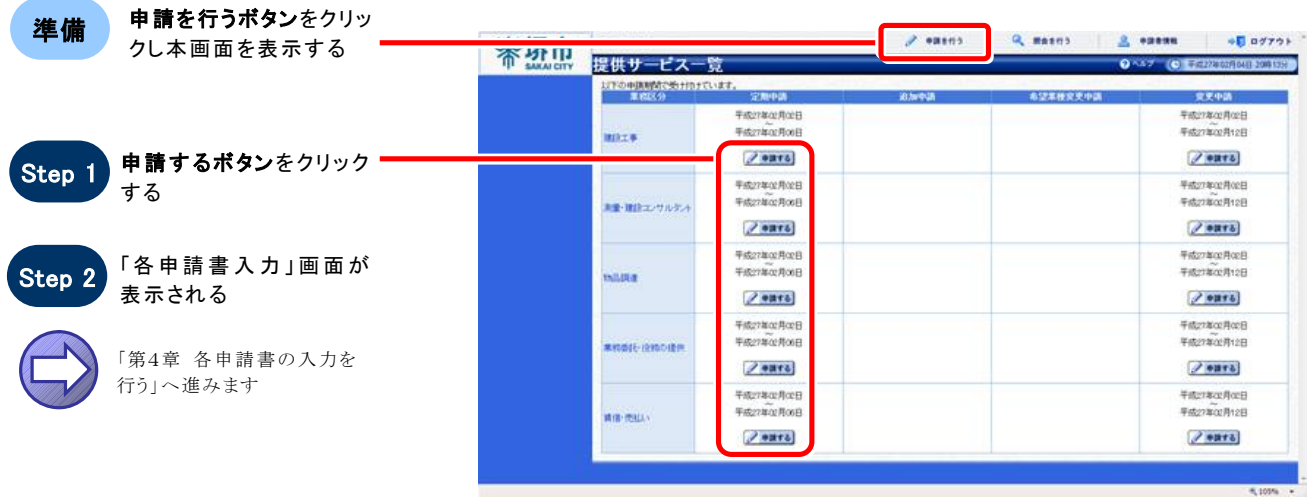

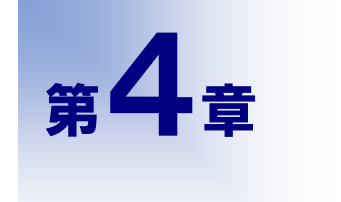

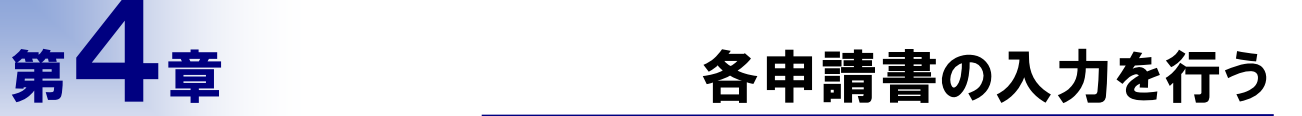

担当者 の方に読んで頂く章です

申請書の入力を行います。申請書は、「区分」 「申請種別」により、入力する画面が異なりま す。

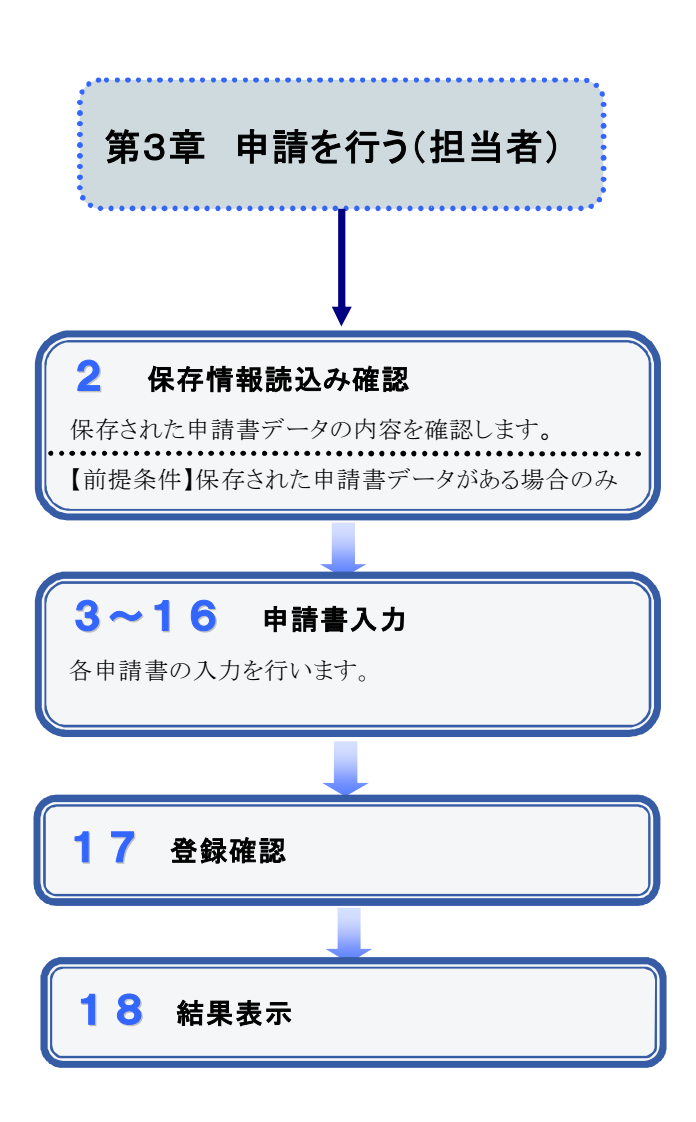

# 1.1 各申請書の表示

#### 1.各申請書における表示の注意点

申請書入力の各画面では、申請手続の種類や入力時の申請書の状態により、画面遷移や画面に表示される 項目の入力可否の状態が異なります。申請書の操作に関して、下記に3つの条件があります。

#### 【 区分 】

申請書の区分は、建設工事、測量·建設コンサルタント、物品調達、業務委託·役務の提供、賃借·売払いの 5つに分類されています。それぞれの区分によって申請書の画面遷移や項目の有無が異なる部分があります。 これら区分によって操作が異なる場合は、操作説明の中で下記の図を利用します。

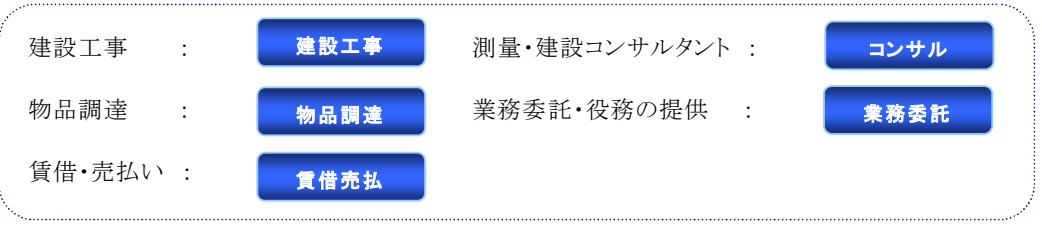

#### 【 申請種別 】

申請書の申請種別は、定期申請、追加申請、希望業種変更申請及び変更申請の4つに分類されています。 それぞれの種別によって申請書の操作手順が異なる部分があります。

#### 【 入力 】 モード

申請書入力は、通常モード・補正モードのいずれかで操作が行われます。それぞれで申請書の項目の入力可 否の状態が異なる場合があります。入力モードによって操作が異なる場合は、操作説明の中で、下記の図を利 用します。

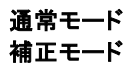

通常モード 新たに申請を行う場合 補正モード 発注者からの補正指示を受け、申請書の補正を行う場合

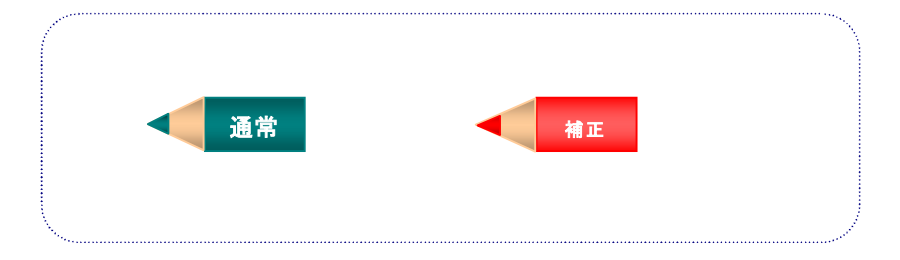

※ 補正指示については、「第7章 申請書の補正を行う」で説明しています。

#### 2.画面の入力可否状態チェック表

下記の表は、区分・申請種別による申請書画面の入力可否状態の早見表です。 なお、保存情報読込み確認は希望業種変更申請、変更申請、補正モードの際は表示されません。

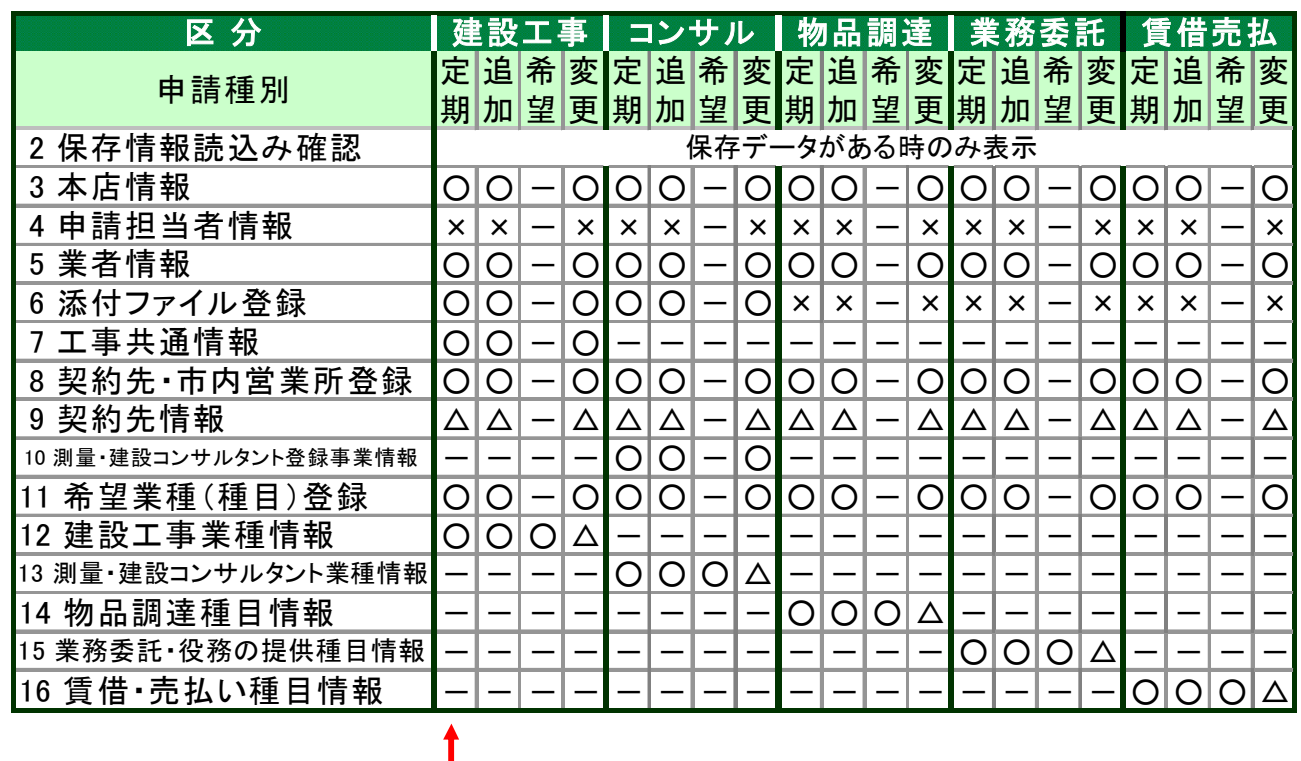

定期:定期申請 追加:追加申請 希望:希望業種変更申請 変更:変更申請 コンサル:測量・建設コンサルタント 業務委託:業務委託・役務の提供 賃借売払:賃借・売払い

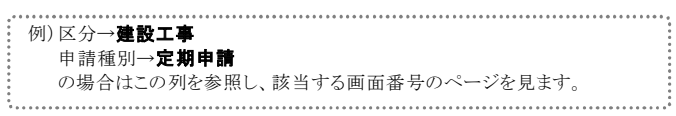

○:すべての項目が入力できる画面 △:一部の項目が入力できる画面 ×:すべての項目が入力できない画面 (入力内容の確認のみ可能) -: 表示されない画面

通常

 $\blacktriangleleft$ 

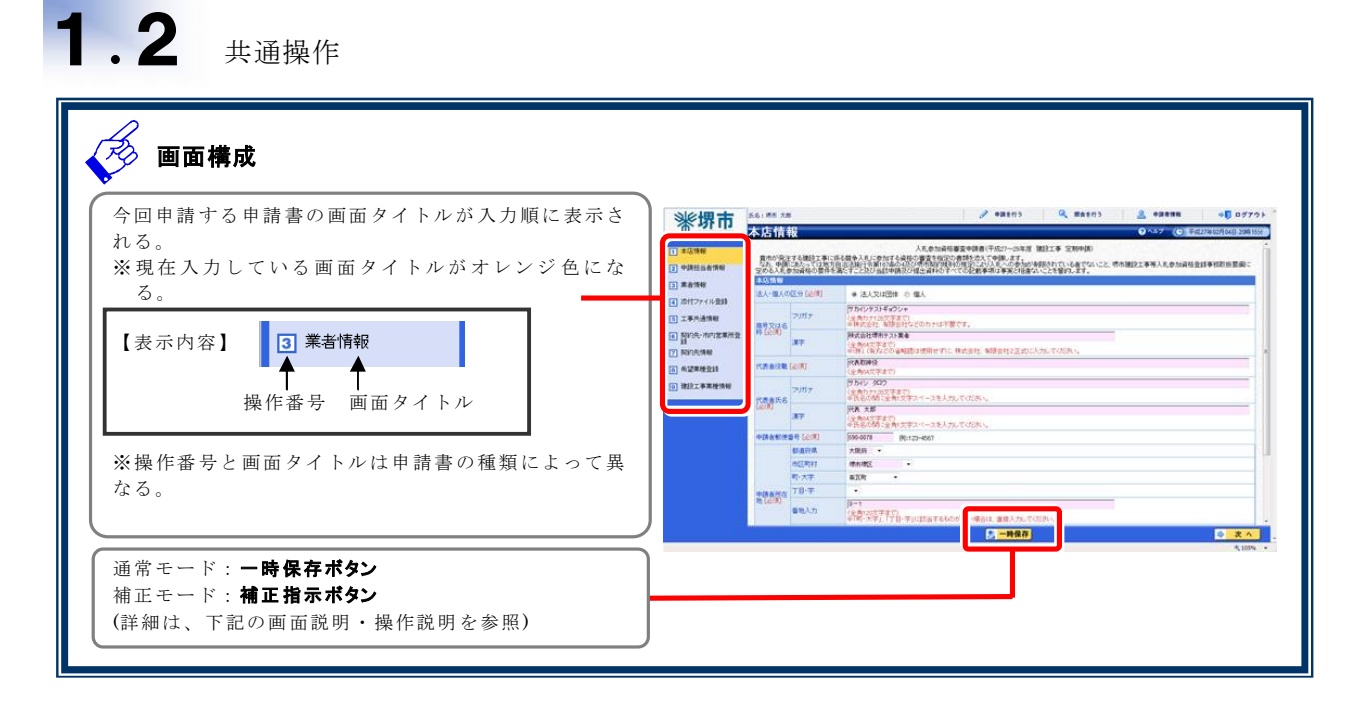

#### 1.画面説明

定期申請及び追加申請では、申請書の入力を途中で中断する場合などに一時的にそれまでに入力した申請 書のデータを保存することができます(一時保存)。データを保存した場合は、次回の申請書の入力を開始した 時に「第4章 2 保存情報読込み確認」画面が表示されます。(詳細は、「第4章 2 保存情報読込み確認」 を参照)

#### 2.操作説明

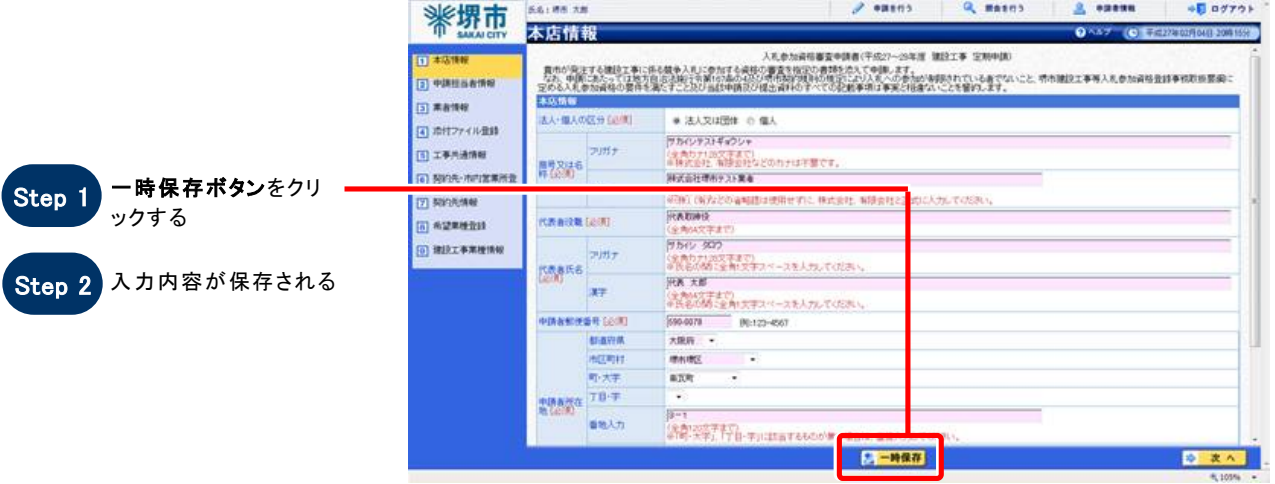

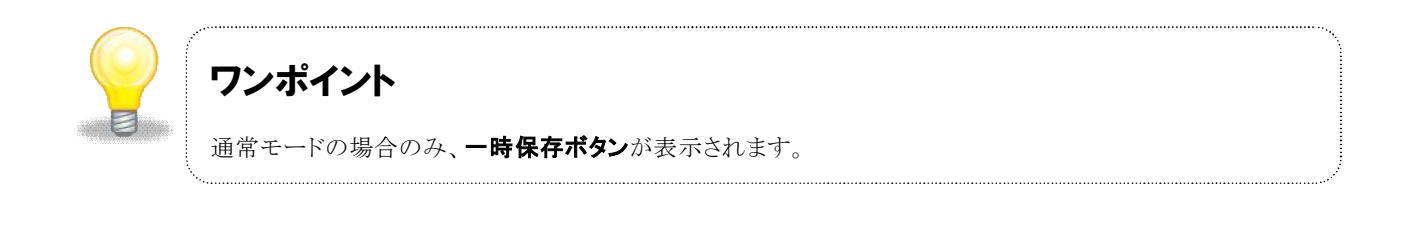

#### 1.画面説明

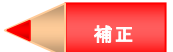

申請書が補正依頼中の場合は、発注者からの補正指示内容を表示し、確認することができます。

#### 2.操作説明

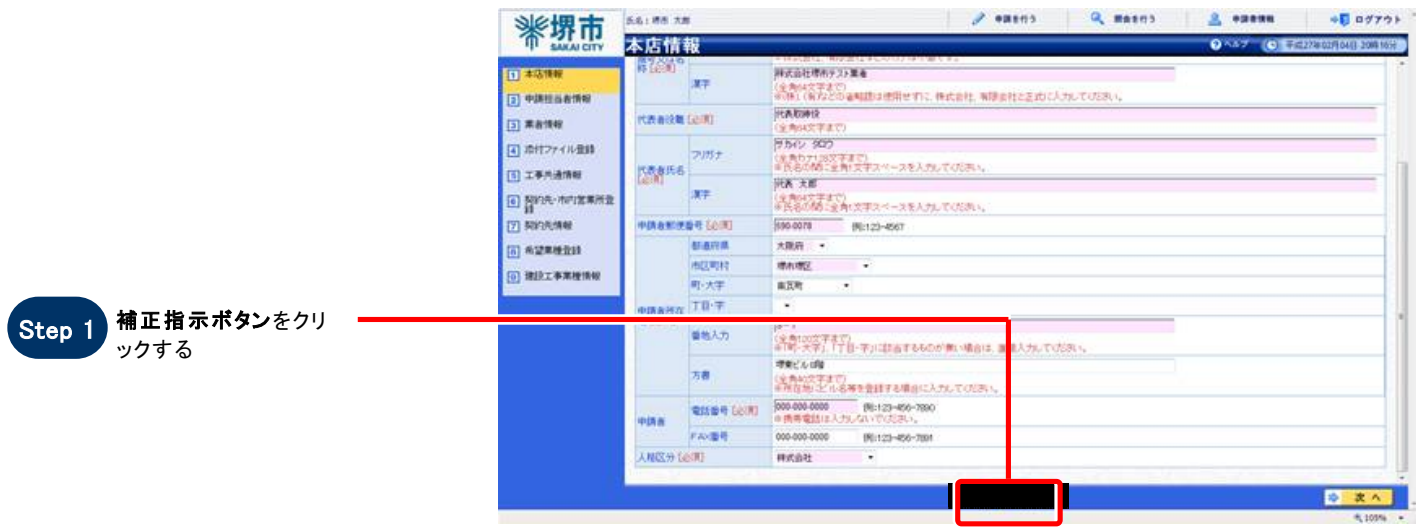

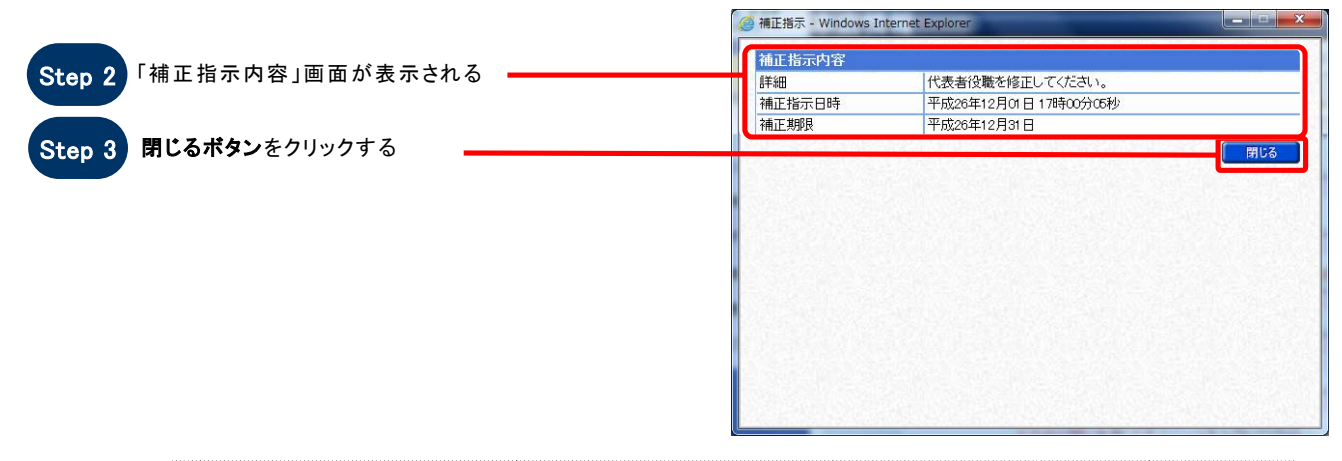

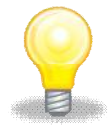

### ワンポイント

補正モードの場合のみ、補正指示ボタンが表示されます。

# 2 保存情報読込み確認

#### 1.画面説明

一時保存したデータがある場合、本画面が表示されます。保存データを利用して前回までに入力した状態から 申請書の入力を再開することができます。また、保存データを使用しないで始めから申請書の入力を行うことも できます。(※一時保存した内容は一定期間経過すると、自動的に削除されます。)

#### 2.操作説明

#### 【 保存データを使用する 】 場合

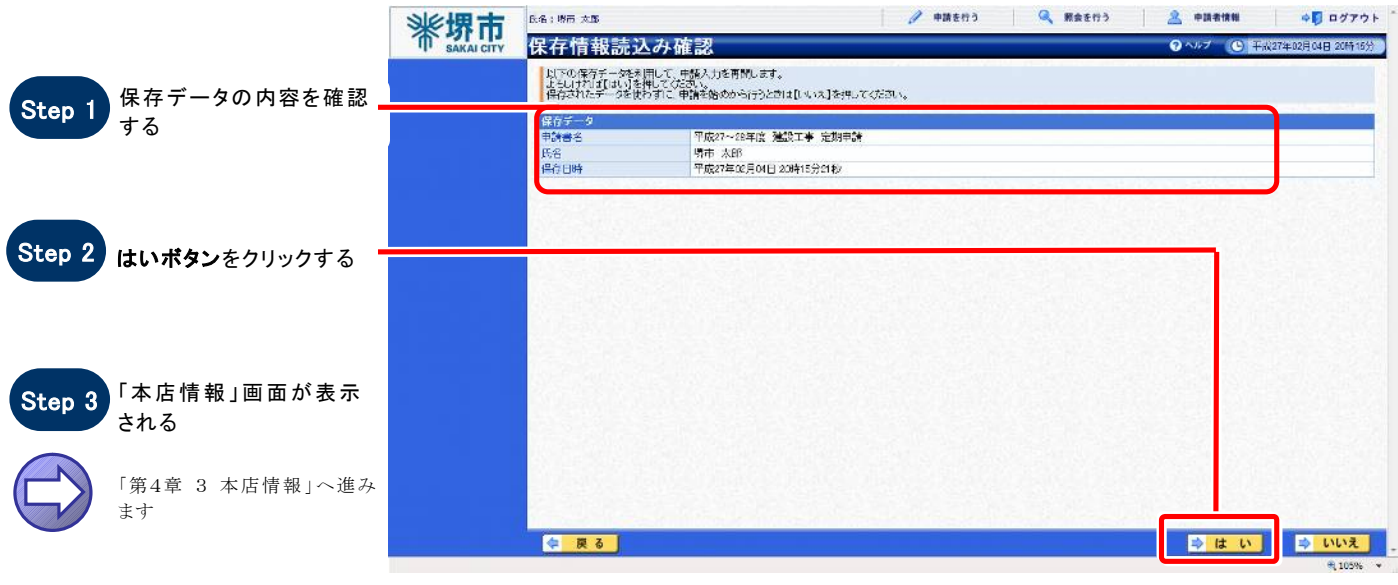

#### 【 保存データを使用しない 】 場合

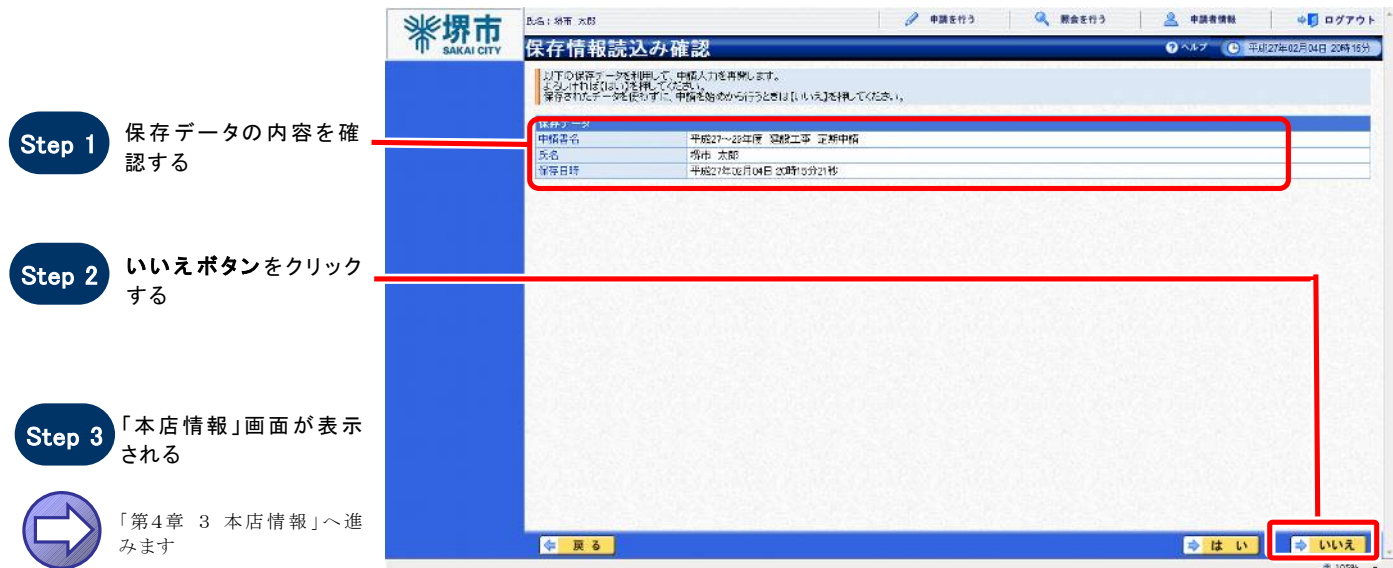

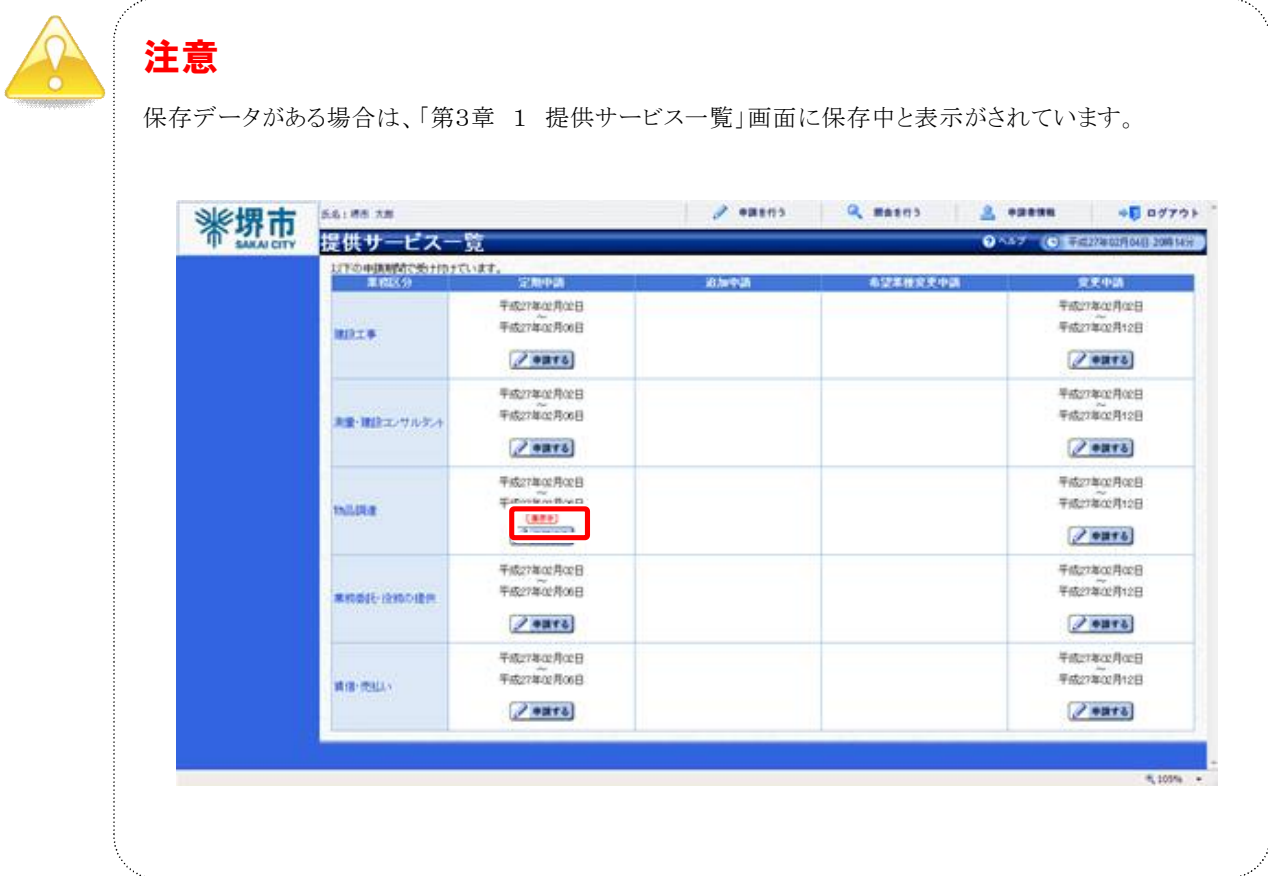

## 3 本店情報

#### 1.画面説明

企業の本店情報あるいは個人事業主としての情報を入力します。

#### 2.操作説明

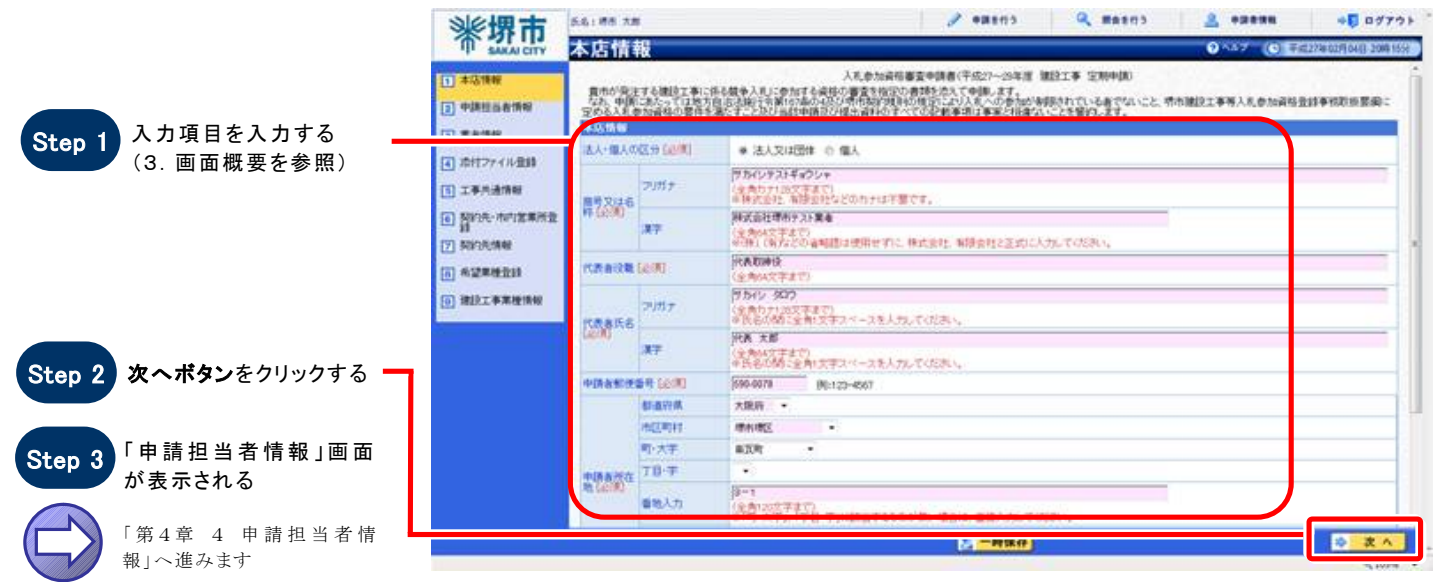

## ワンポイント

①入力項目「法人・個人の区分」で選択する内容によって画面の表示が異なります。 ②変更申請の場合、実印、使用印の項目が表示されます。

#### 3.画面概要

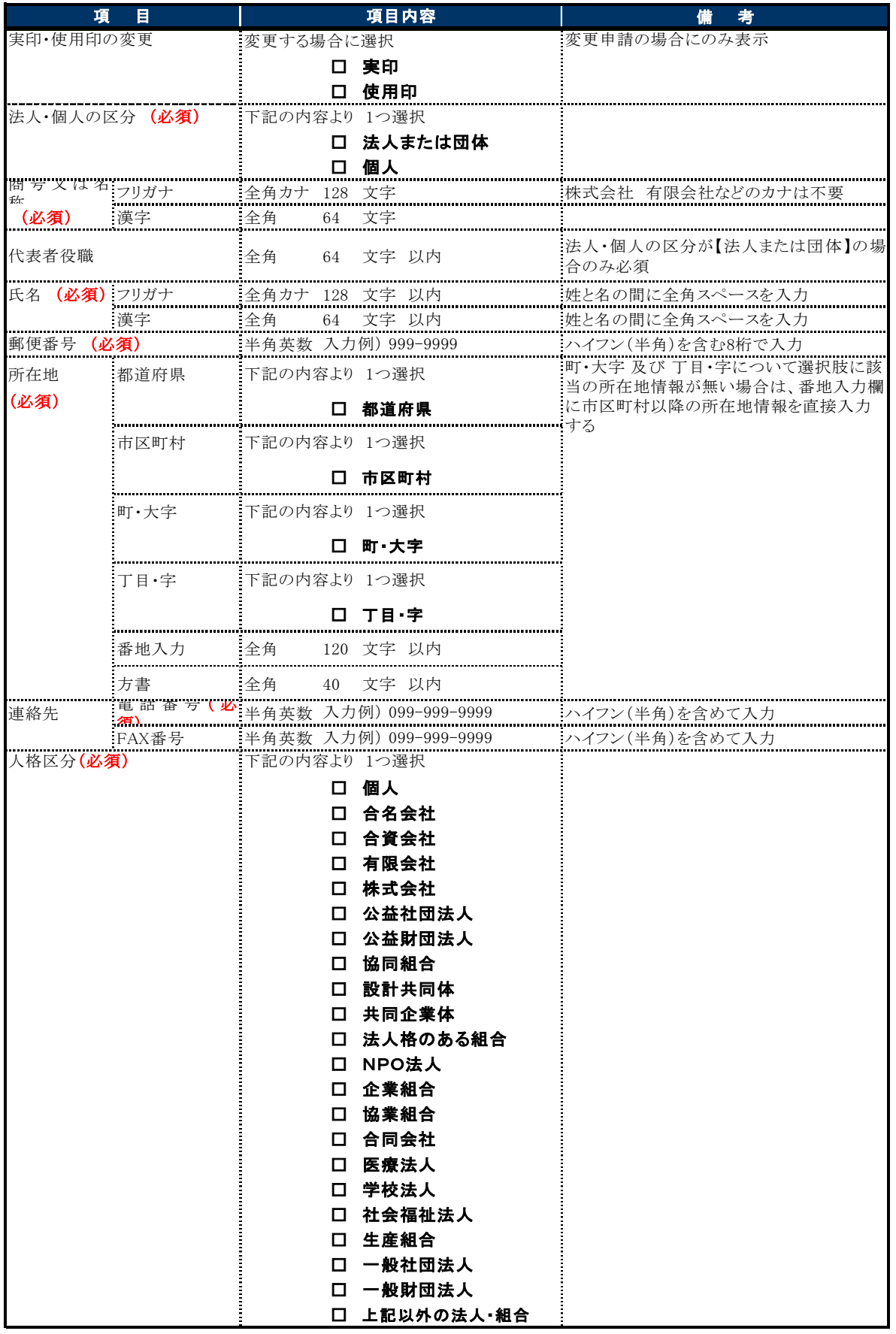

## 4 申請担当者情報

#### $1.$  画面説明

申請担当者の情報を確認することができます。申請担当者情報は、定期申請、追加申請、希望業種変更申 請及び変更申請の申請処理中は変更できません。

変更を行いたい場合は、「利用登録・申請担当者情報編 第2章 申請者担当者情報を変更する」を参照くだ さい。

なお、申請担当者情報の変更を行う場合で、定期申請及び追加申請についてこれまでの申請内容を保存し ておく際は「一時保存」を行ってください。

#### 2.操作説明

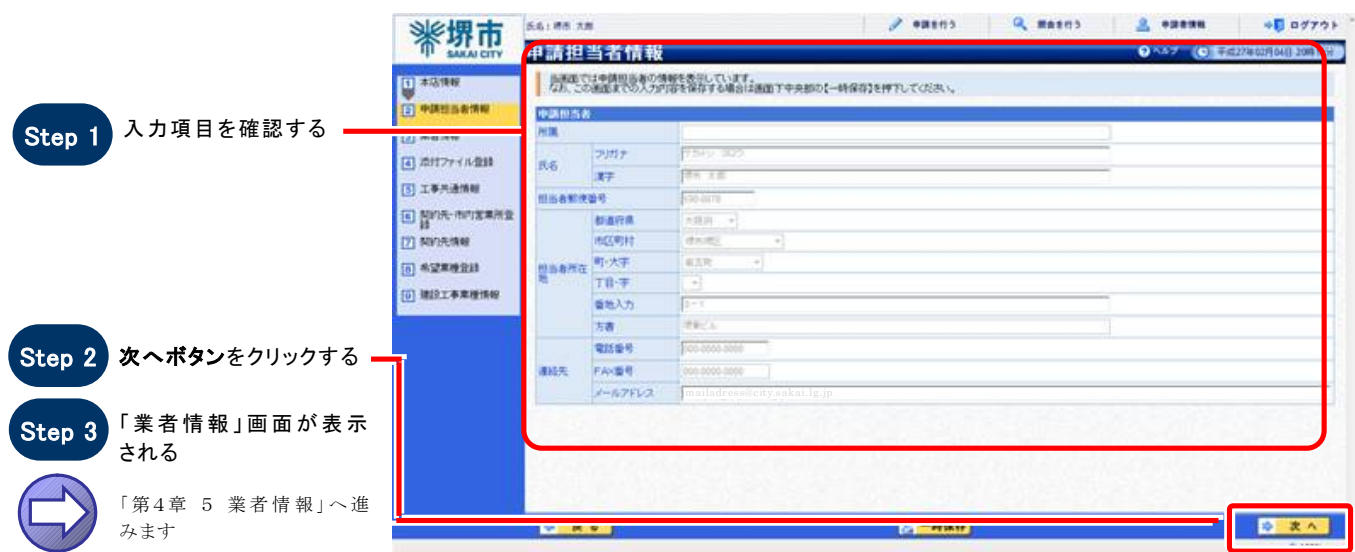

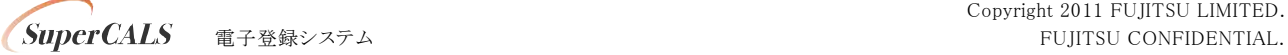

# 5 業者情報

#### $1.$  画面説明

資本金や従業員数などの業者情報を入力することができます。区分【建設工事】・【測量・建設コンサルタン ト】・【物品調達】・【業務委託・役務の提供】・【賃借・売払い】によって画面の表示が異なります。

#### 2.操作説明

■【 建設工事 】【 測量・建設コンサルタント 】 の場合

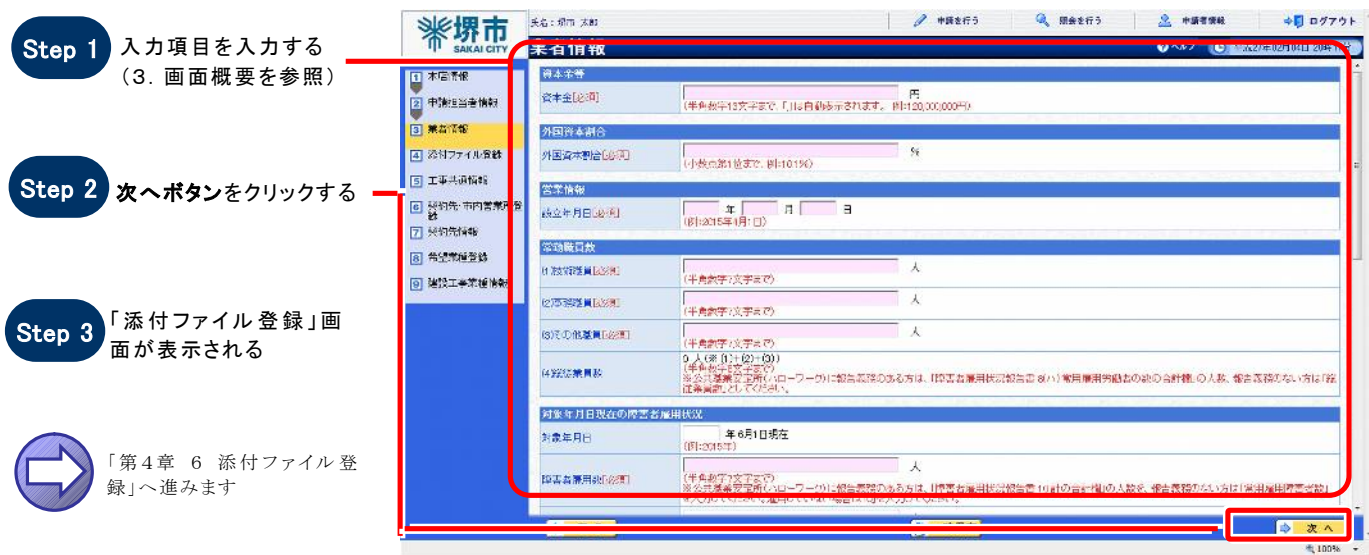

#### 【 物品調達 】 【 業務委託・役務の提供 】 【 賃借・売払い 】 の場合

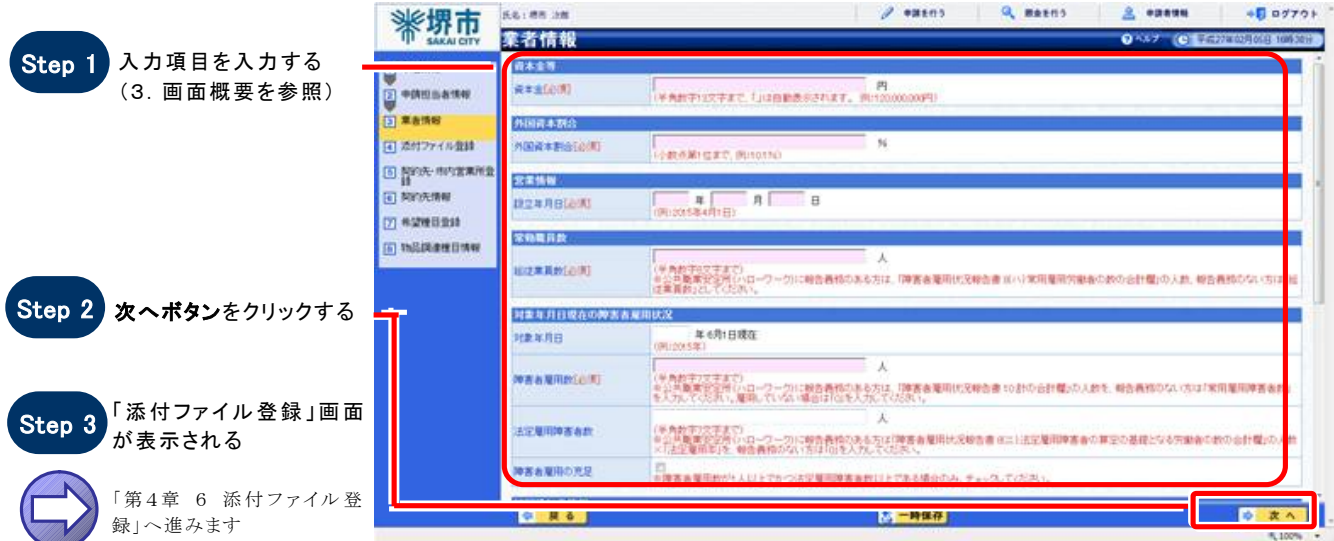

### 3.画面概要

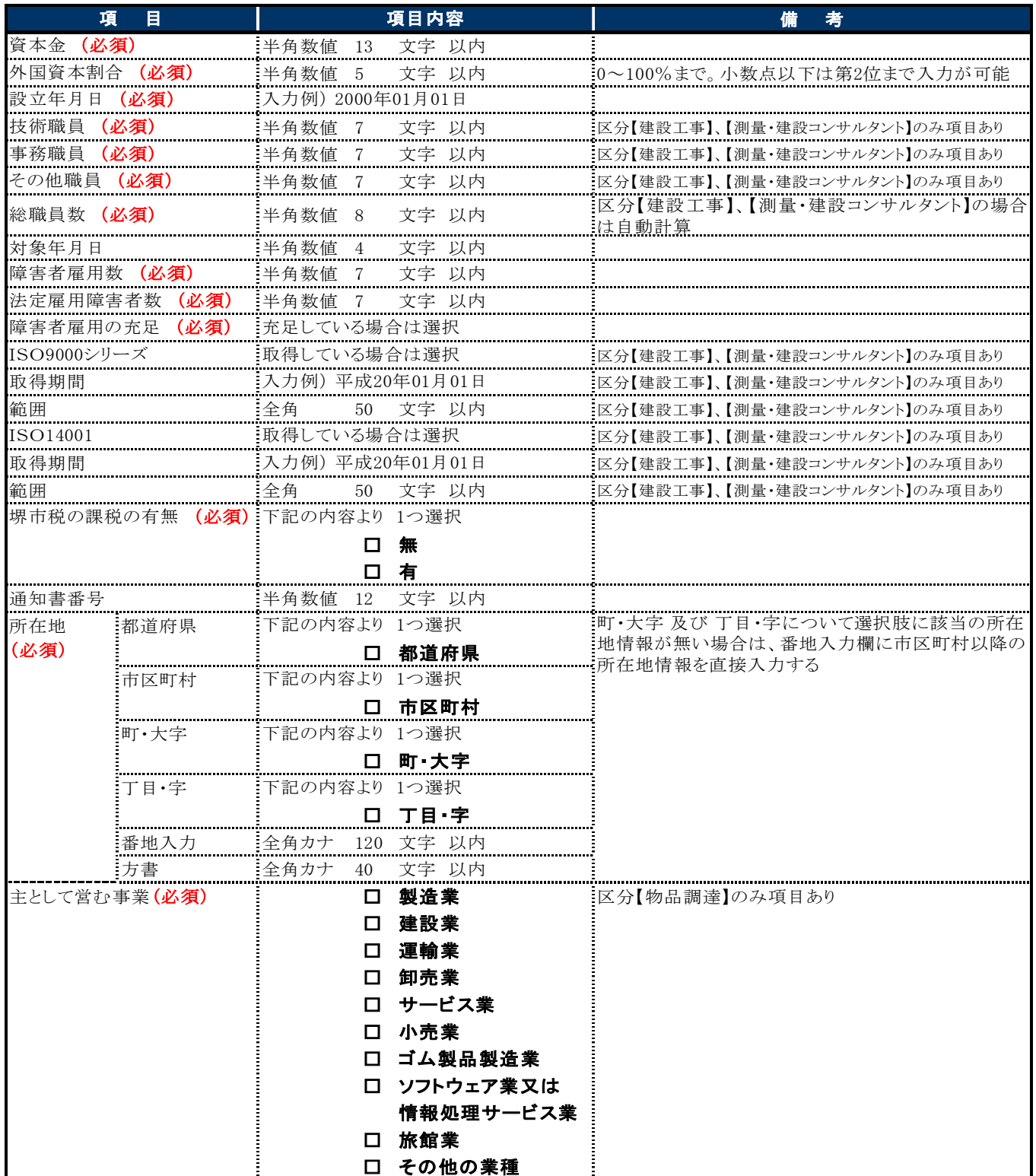

## 6 添付ファイル登録

#### 1.画面説明

第2希望業種が未設定で、変更申請により希望業種追加を行う場合、第2希望業種追加にチェックを入れます。 区分が建設工事、測量・建設コンサルタントの場合のみ可能であり、物品調達、業務委託・役務の提供及び賃 借・売払いについてはできません。

#### 2.操作説明

#### ■ 【 建設工事 】 【 測量・建設コンサルタント 】 の場合

第2希望業種が未設定で、変更申請により希望業種追加を行う場合は、「希望業種追加」にチェックを入れま す。申請に必要な書類はシステムに添付せず、郵便等で提出してください。その他には、特に指示がない限り 当該画面は使用しません。

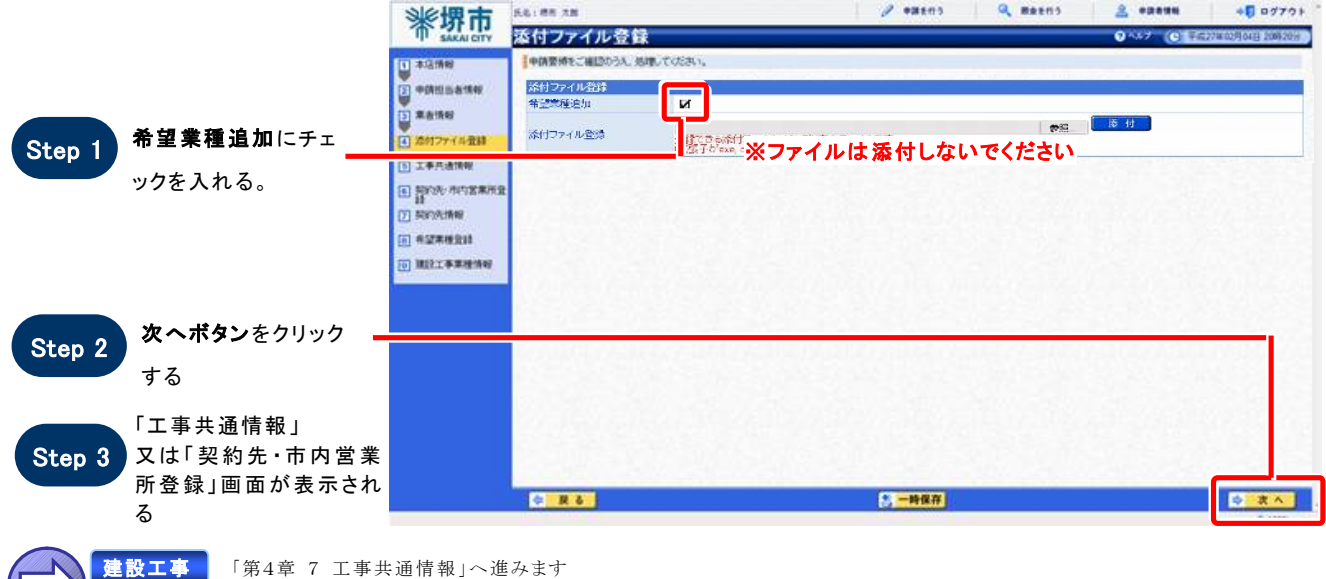

コンサル | 「第4章 8 契約先・市内営業所登録」へ進みます

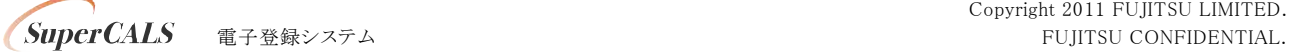

#### 【 物品調達 】 【 業務委託・役務の提供 】 【 賃借・売払い 】 の場合

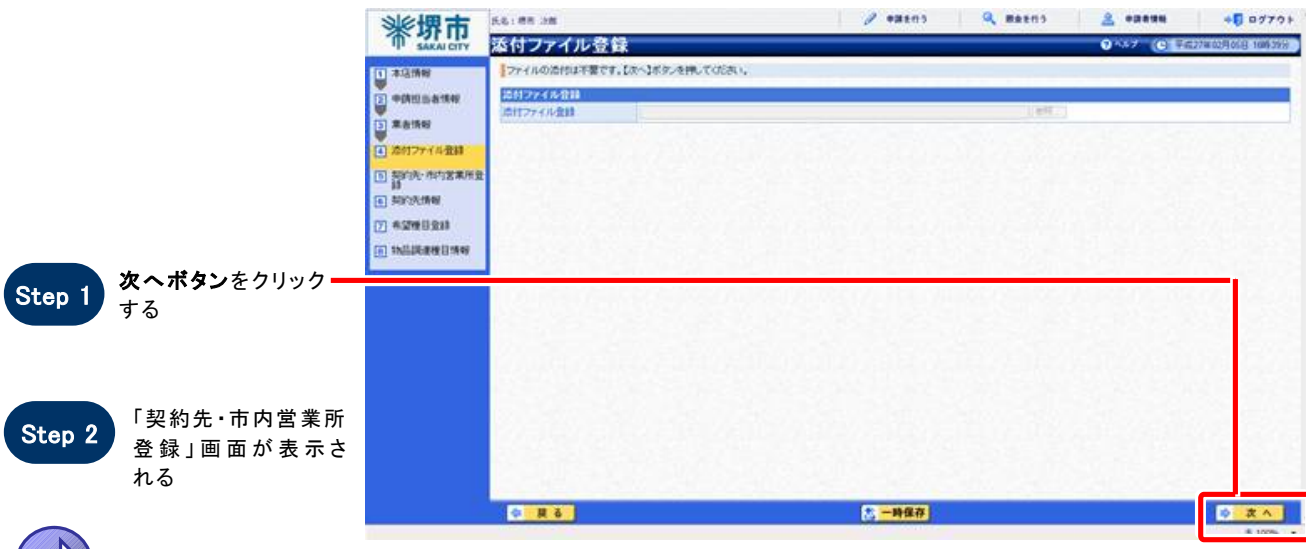

「第4章 8 契約 先・市内営 業所 登録 」へ 進みます

# 7 工事共通情報

#### 1.画面説明

区分が建設工事の場合にのみ表示されます。建設工事に関する共通企業情報を入力することができます。

#### 2.操作説明

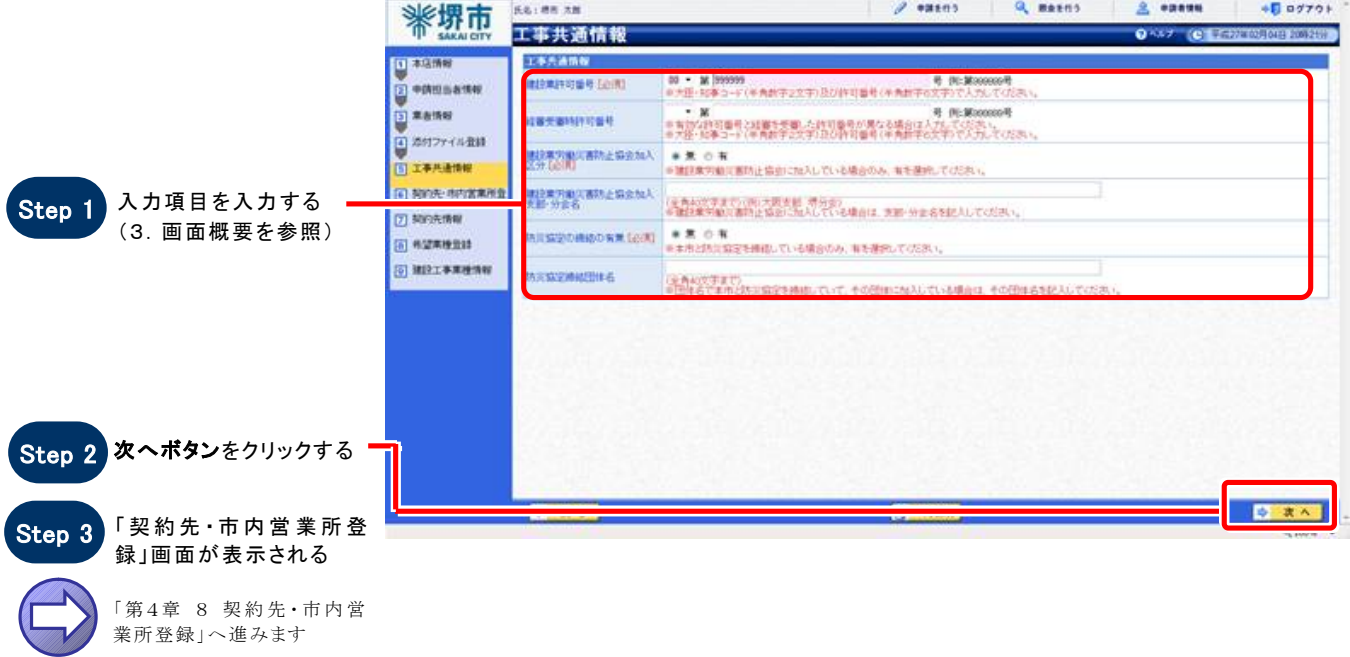

#### 3.画面概要

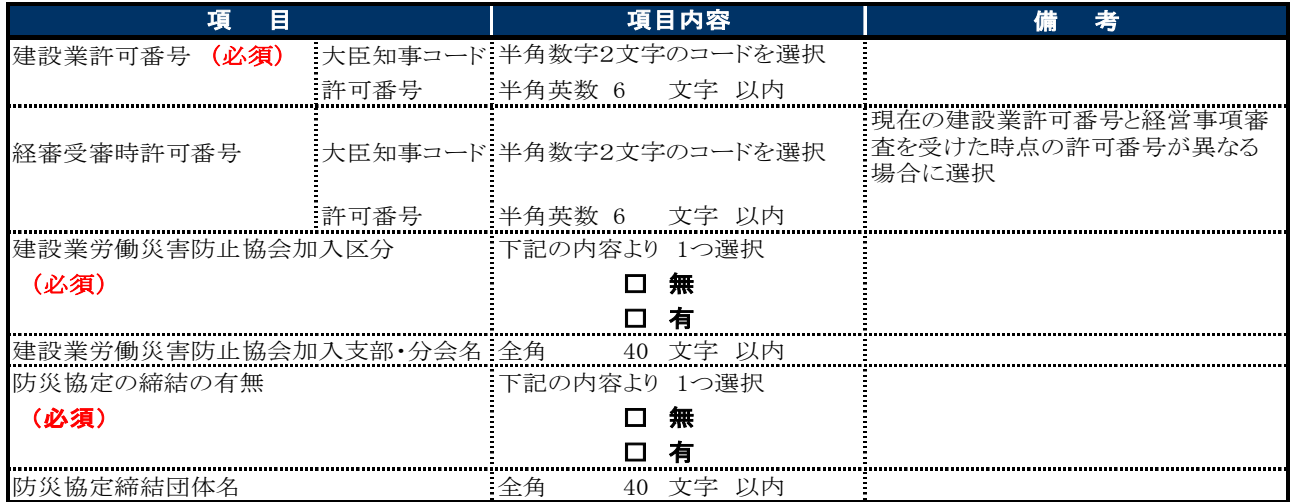

# 8 契約先・市内営業所登録

#### 1.画面説明

市内営業所は、本店及び契約先の所在地が堺市外にあり、かつ、契約先以外の営業所が堺市内にある場合 のみ登録可能です。市内営業所を登録する場合に、必要な情報を登録します。

#### 2.操作説明

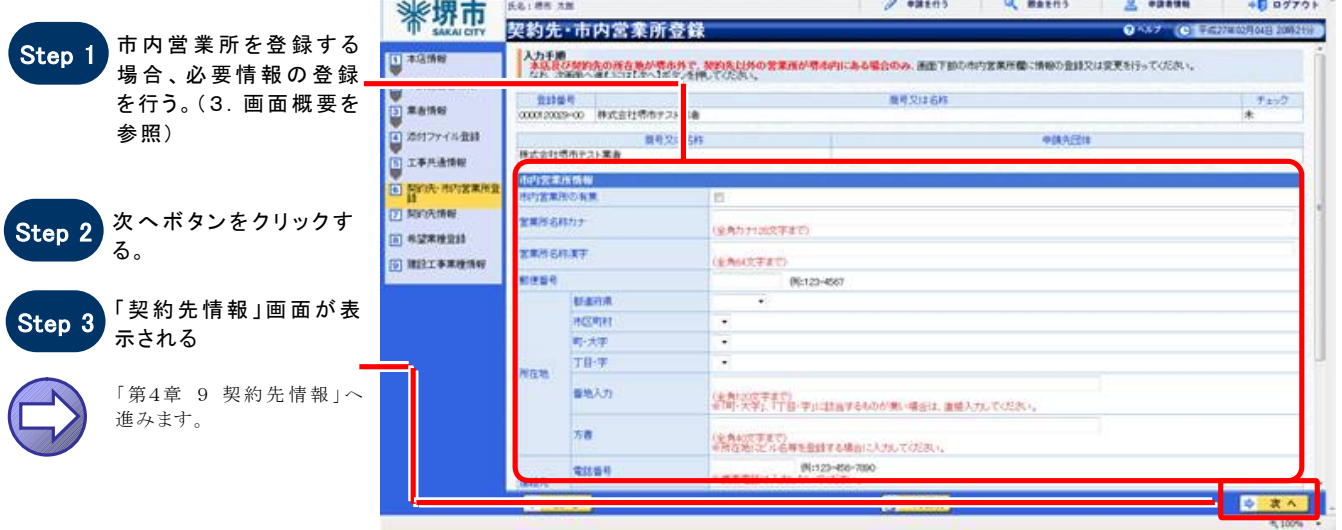

#### 3.画面概要

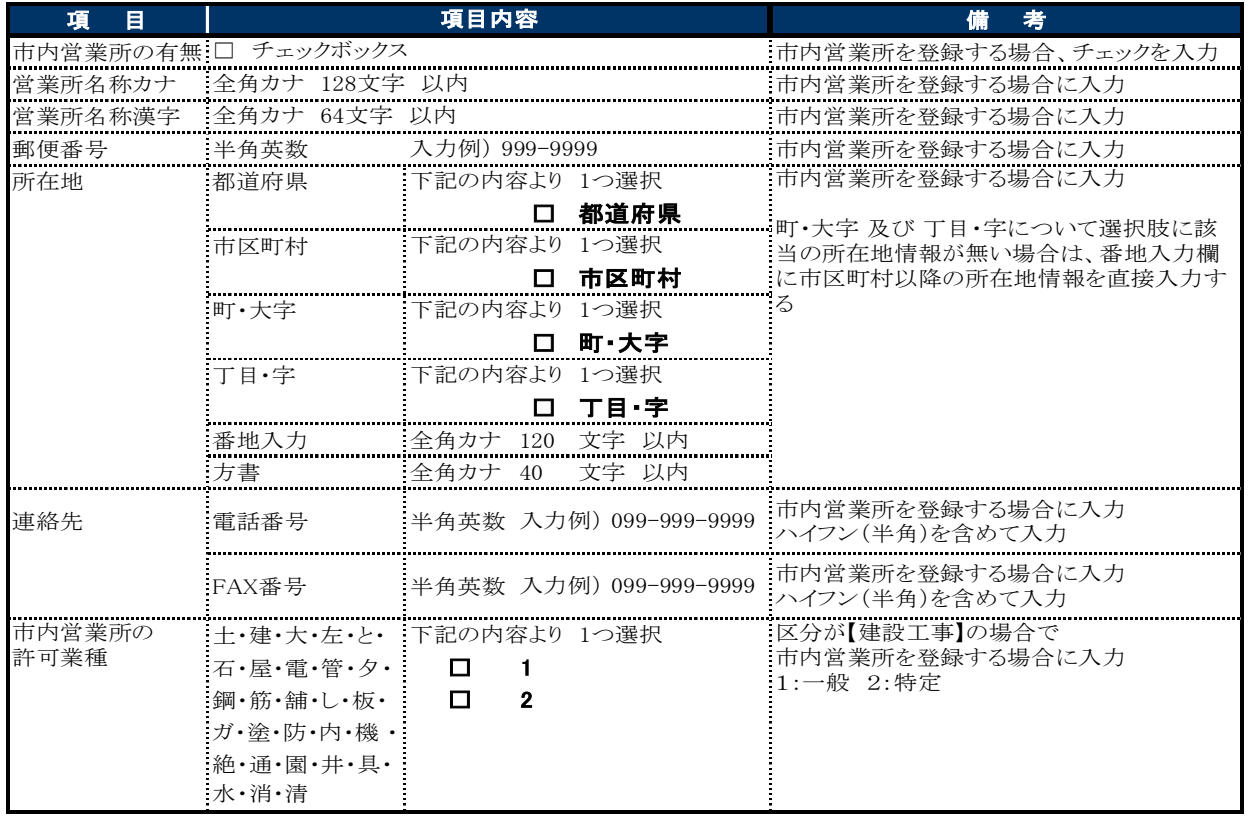

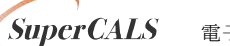

## 9 契約先情報

#### $1.$  画面説明

契約等について委任を行う場合の委任先である支店・営業所についての情報を入力することができます。

#### 2.操作説明

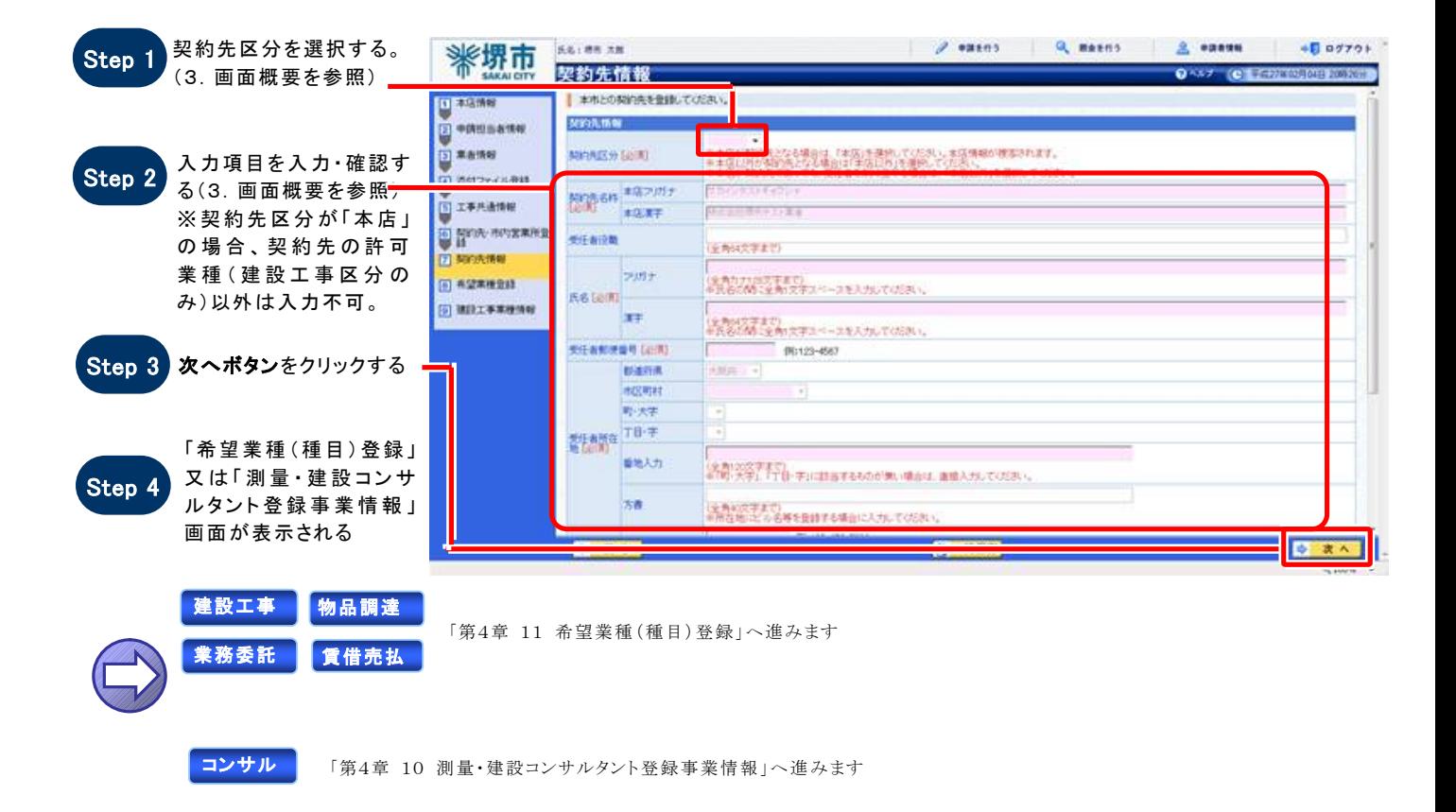

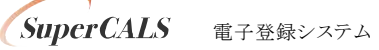

### 3.画面概要

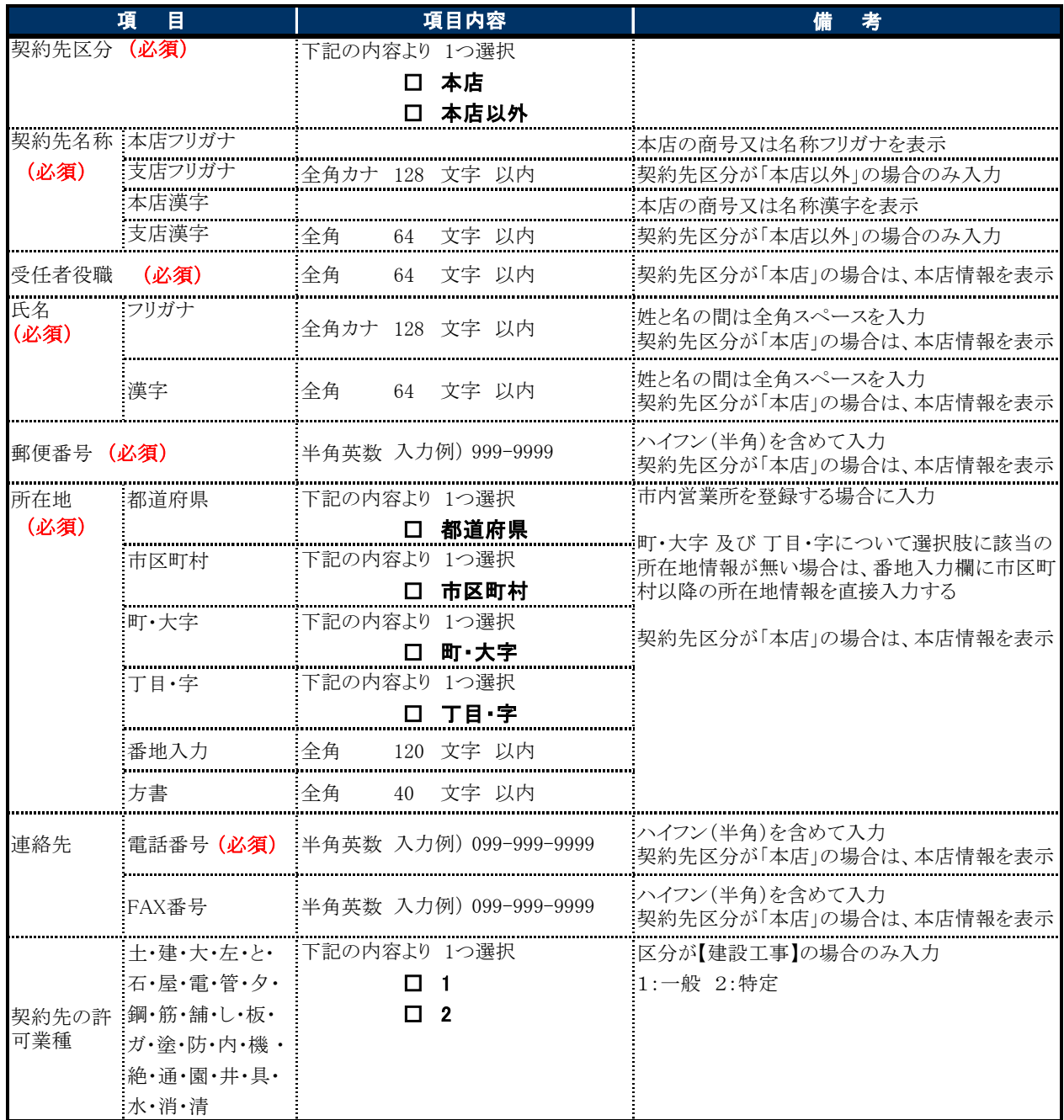

# 10 測量・建設コンサルタント登録事業情報

#### $1.$  画面説明

登録を受けている事業に関する情報を入力することができます。

#### 2.操作説明

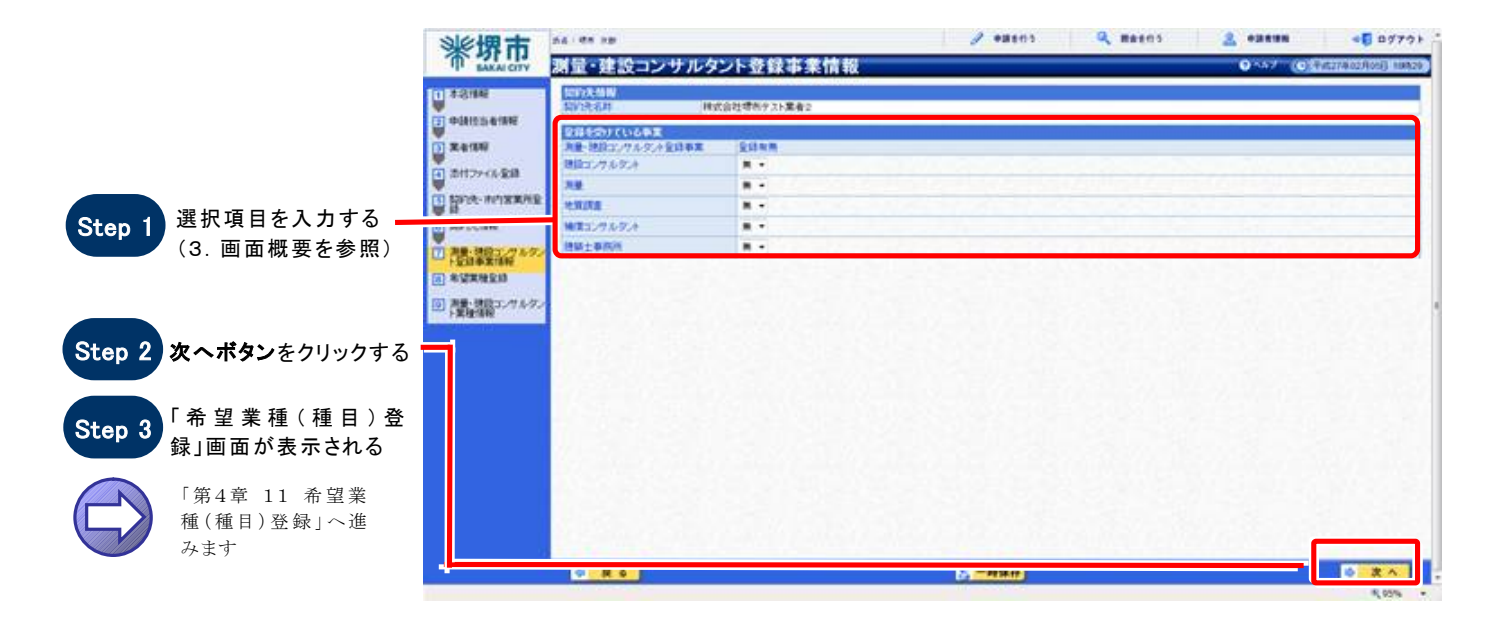

#### 3.画面概要

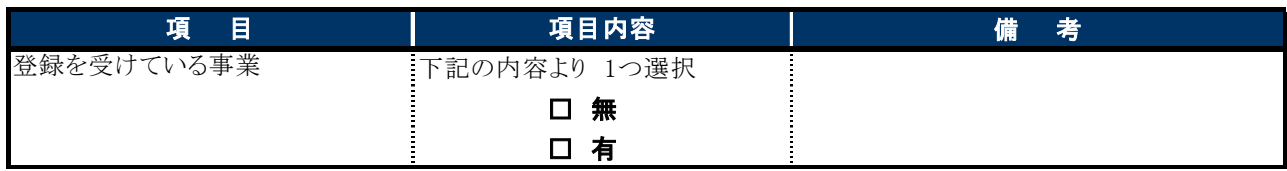

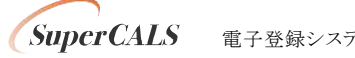

# 11 希望業種(種目)登録

#### $1.$  画面説明

希望業種(種目)を登録する申請先団体が表示されます。区分【建設工事】、【測量·建設コンサルタント】の場 合は希望業種登録画面、【物品調達】、【業務委託·役務の提供】、【賃借·売払い】の場合は希望種目登録画 面となります。

#### 2.操作説明

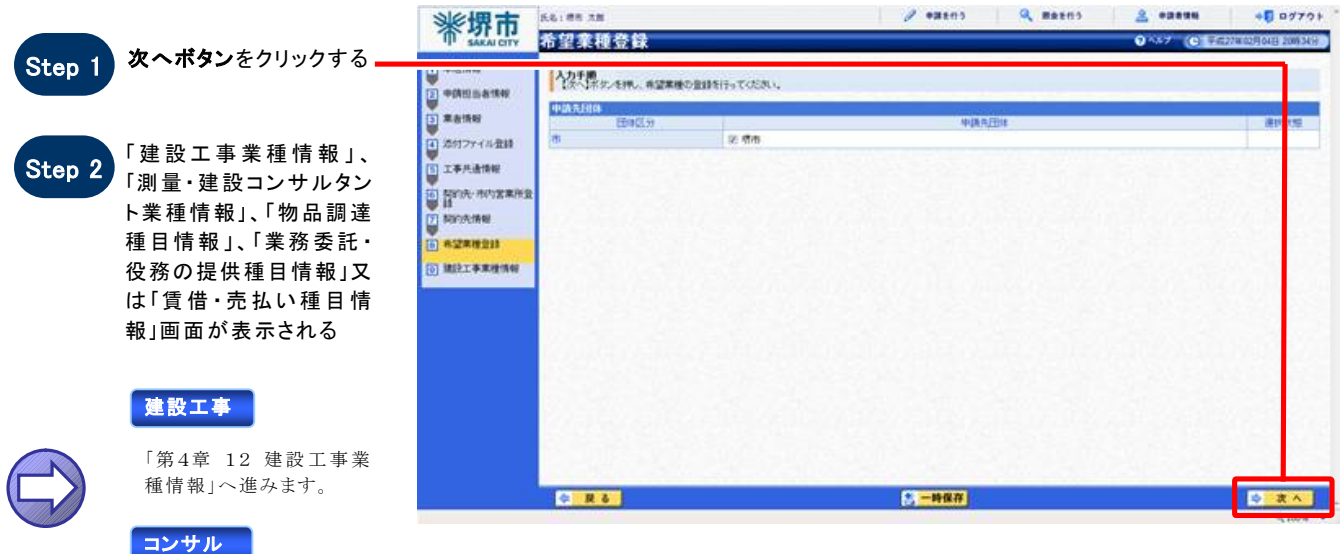

「第4章 13 測量・建設コン サルタント業種情報」へ進み ます。

#### 物品調達

「第 4章 14 物 品 調 達 種 目情報」へ進みます。

#### 業務委託

「第4章 15 業務委託・役務の 提供種目情報」へ進みます。

#### 賃借売払

「第4章 16 賃借・売 払い種 目 情報」へ進みます。

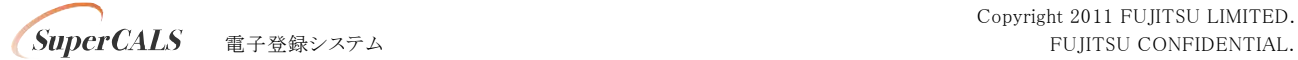

# 12 建設工事業種情報

#### 1.画面説明

希望する業種を選択することができます。変更申請では、希望業種の削除申請のみすることができます。

#### 2.操作説明

【 定期申請 】 【 追加申請 】 【 希望業種変更申請 】 の場合

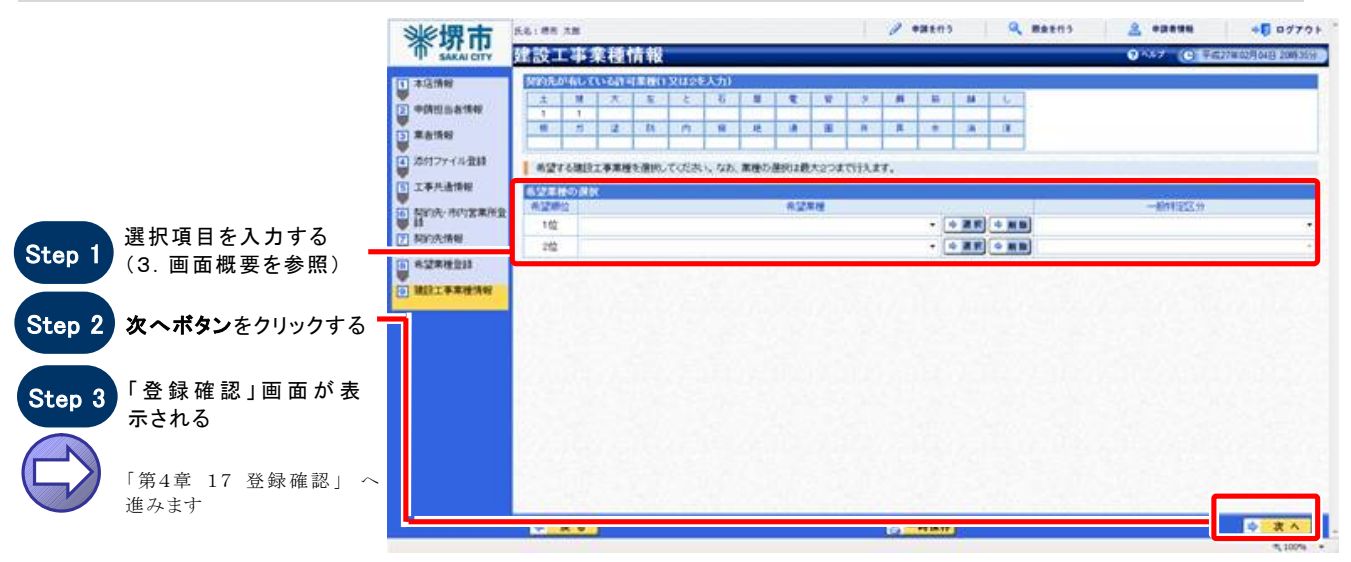

#### 【 変更申請 】 の場合

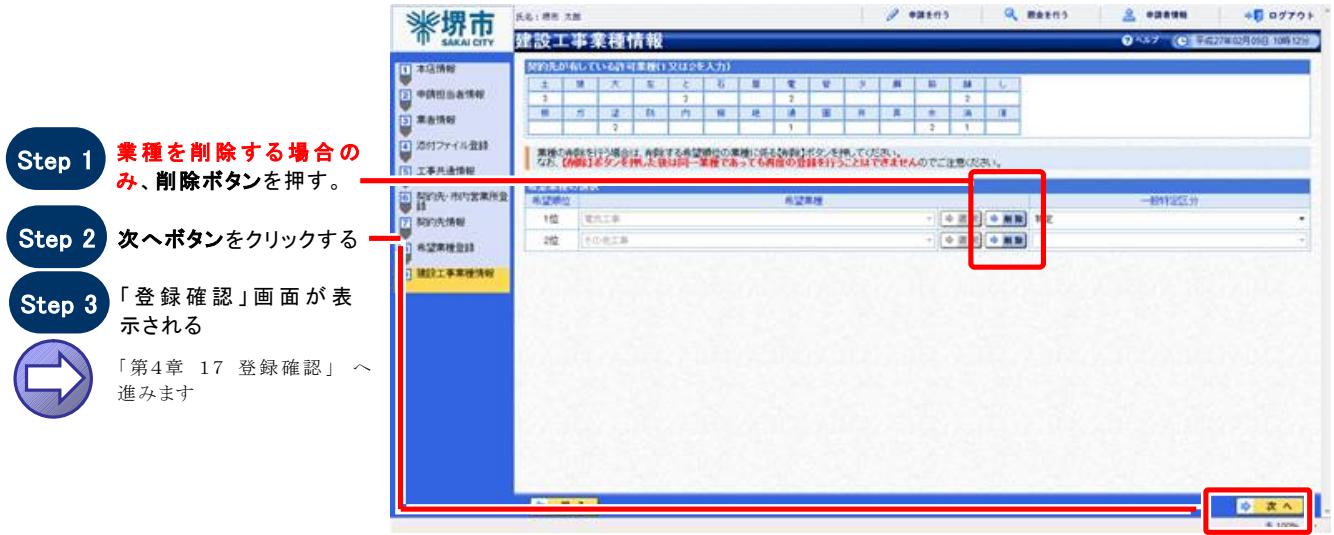

### 3.画面概要

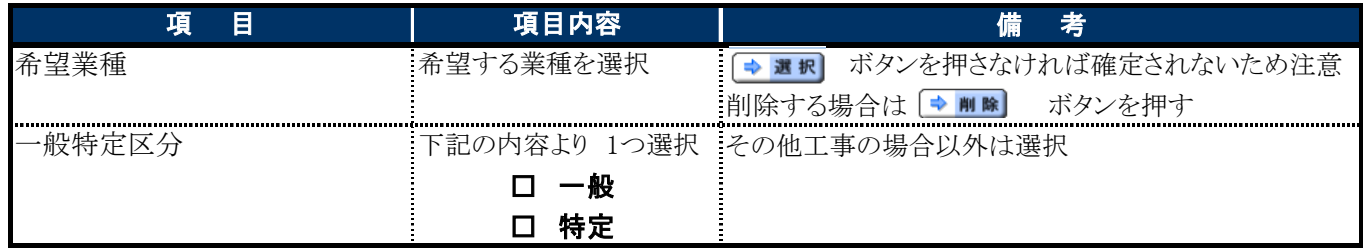

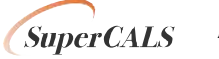

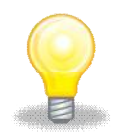

## ワンポイント

変更申請の際に業種の削除ボタンを押下した場合、削除した業種を再度選択することはできません。 誤って削除ボタンを押下した場合、画面上部の申請を行うボタンから再度変更申請をやり直す必要 がありますのでご注意ください。

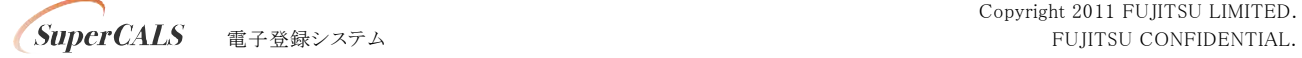

# 13 測量・建設コンサルタント業種情報

#### 1.画面説明

希望する業種を選択することができます。変更申請では、希望業種の削除申請のみすることができます。

#### 2.操作説明

【 定期申請 】 【 追加申請 】 【 希望業種変更申請 】 の場合

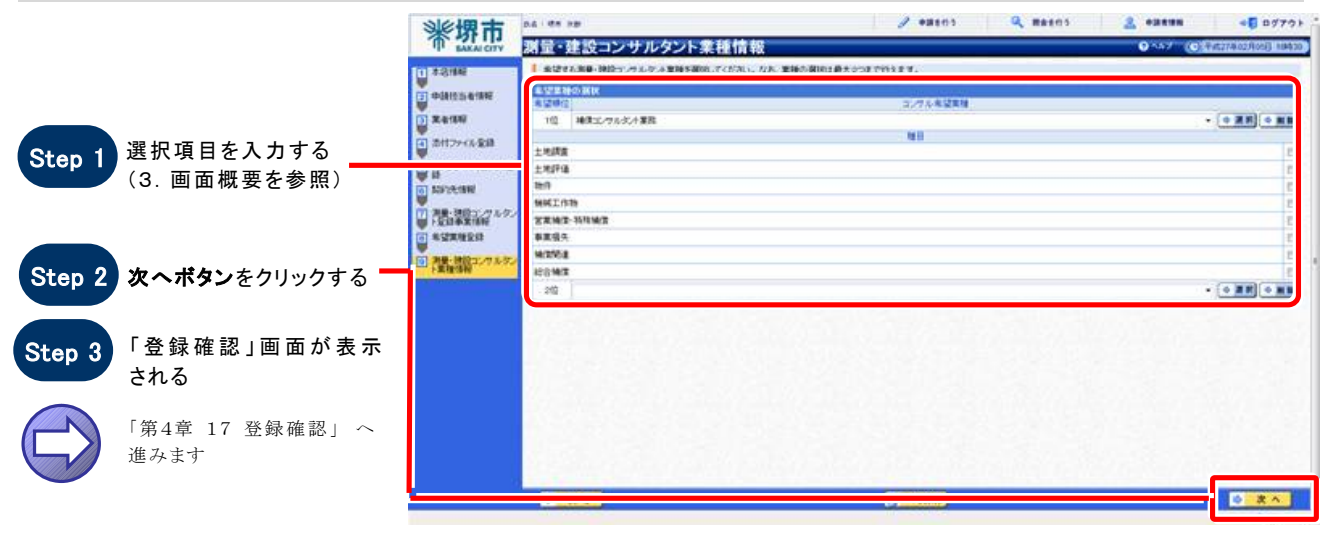

#### 【 変更申請 】 の場合

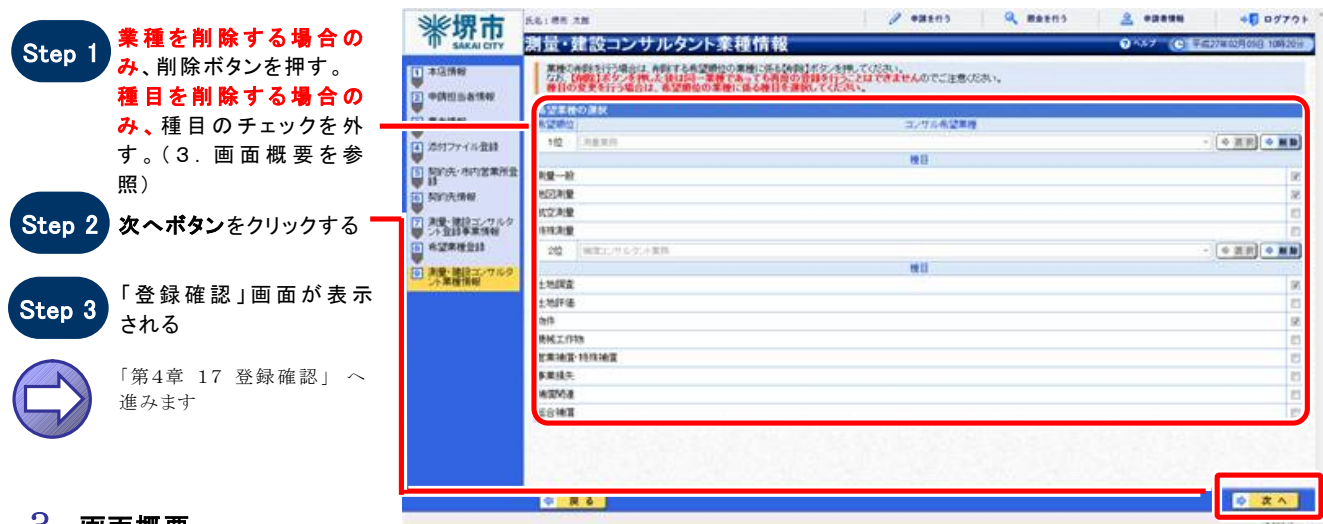

#### 3.画面概要

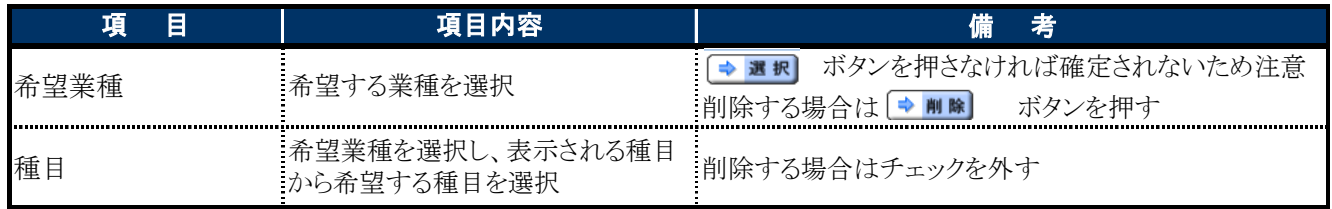

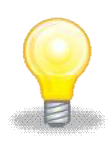

## ワンポイント

変更申請の際に業種の削除ボタンを押下した場合、削除した業種を再度選択することはできません。 誤って削除ボタンを押下した場合、画面上部の申請を行うボタンから再度変更申請をやり直す必要 がありますのでご注意ください。

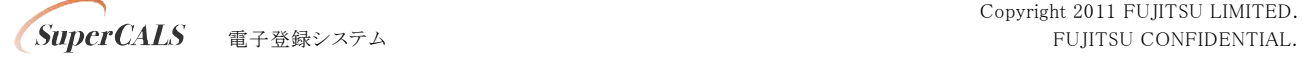

# 14 物品調達種目情報

#### 1.画面説明

希望する種目を選択することができます。変更申請では、希望種目の削除申請(希望順位が下位の種目から のみ可能)のみすることができます。

#### 2.操作説明

【 定期申請 】 【 追加申請 】 【 希望業種変更申請 】 の場合 / Финан - О, насель - 2, оним - «Поуто). .. . . . . **\*\*\*市** 物品調達種目情報 **QAST RESERVATION OFFSTER** ■ 事業する新品調査報目を開拓してください。なお、種目の運用は最大の注で行えます。 **TO GARDENTAR STORE** 選択項目を入力する  $n$  sens  $100$ **Review**  $\sim$   $($   $\sim$   $\pi$   $\pi$ ]  $\sim$   $\pi$ m Step 1 (3. 画面概要を参照) **B** attacks w 001001 | 医摩擦器<br>001002 | 医摩用品-查生时时 **O Base versions**  $^{001}$ **THE REAL PROPERTY** 20  $-0.001$   $-0.00$  $\sin$ Step 2 次へボタンをクリックする **MARANEM** 「登録確認」画面が表示 Step 3 される 「第4章 17 登録 確 認」 へ 進みます **To** 

#### 【 変更申請 】 の場合

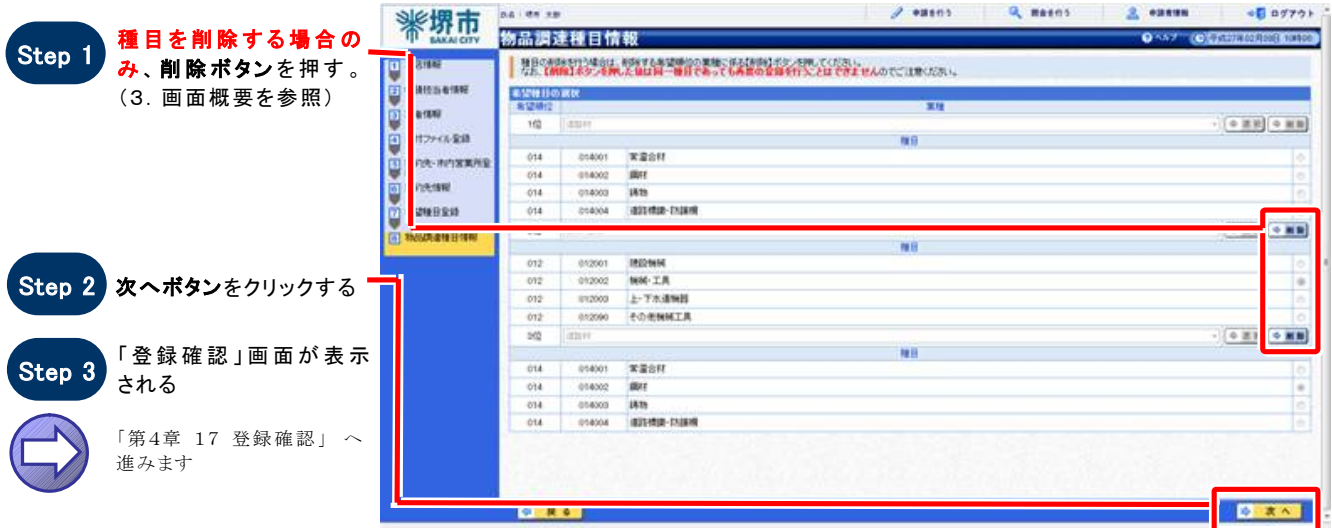

#### 3.画面概要

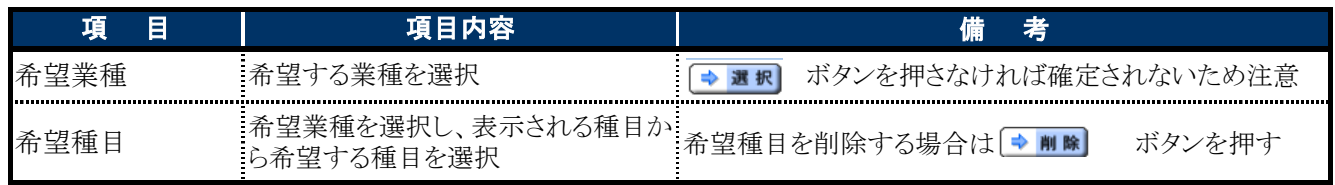

 Copyright 2011 FUJITSU LIMITED. **SuperCALS** 電子登録システム FUJITSU CONFIDENTIAL.

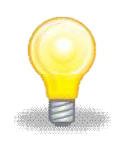

### ワンポイント

変更申請の際に業種の削除ボタンを押下した場合、削除した種目を再度選択することはできません。 誤って削除ボタンを押下した場合、画面上部の申請を行うボタンから再度変更申請をやり直す必要 がありますのでご注意ください。

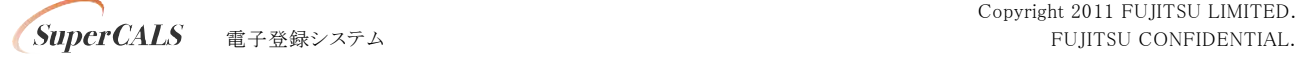

# 15 業務委託・役務の提供種目情報

#### 1.画面説明

希望する種目を選択することができます。変更申請では、希望種目の削除申請のみすることができます。

#### 2.操作説明

【 定期申請 】 【 追加申請 】 【 希望業種変更申請 】 の場合

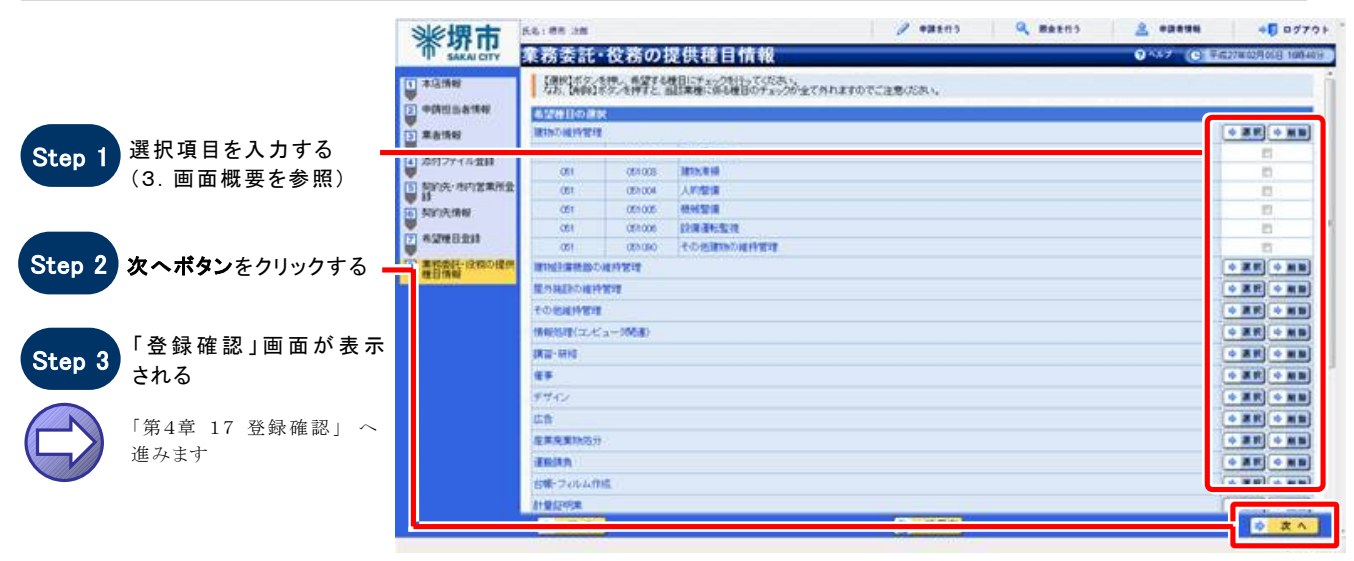

#### 【 変更申請 】 の場合

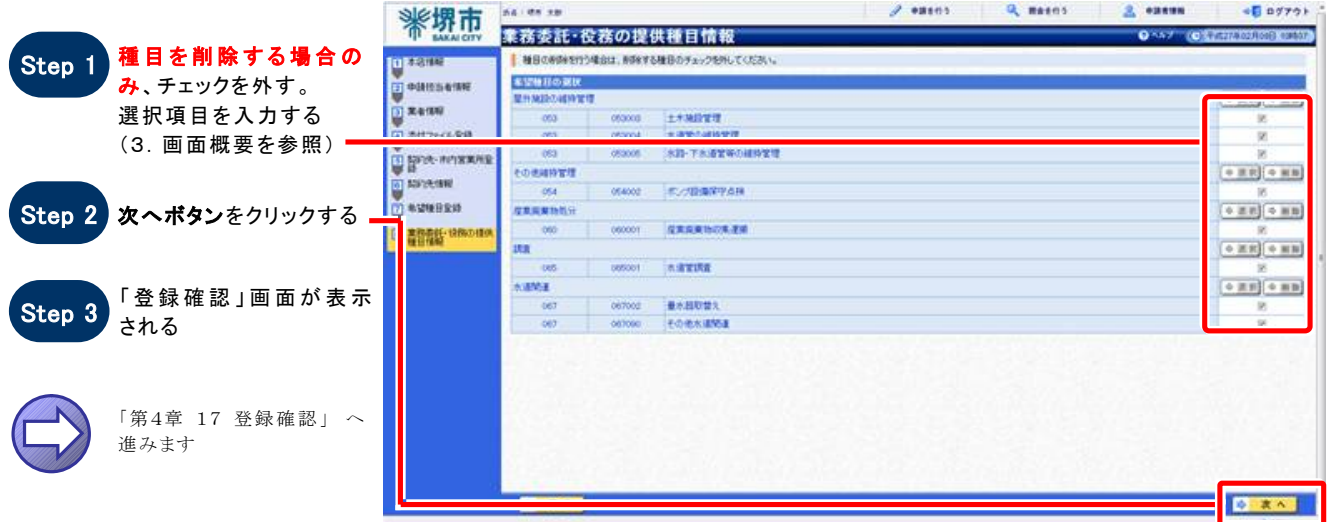

#### 3.画面概要

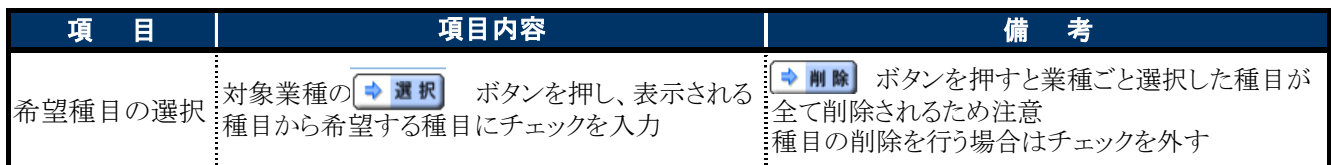

# 16 賃借・売払い種目情報

#### $1.$  画面説明

希望する種目を選択することができます。変更申請では、希望種目の削除申請のみすることができます。

#### 2.操作説明

【 定期申請 】 【 追加申請 】 【 希望業種変更申請 】 の場合

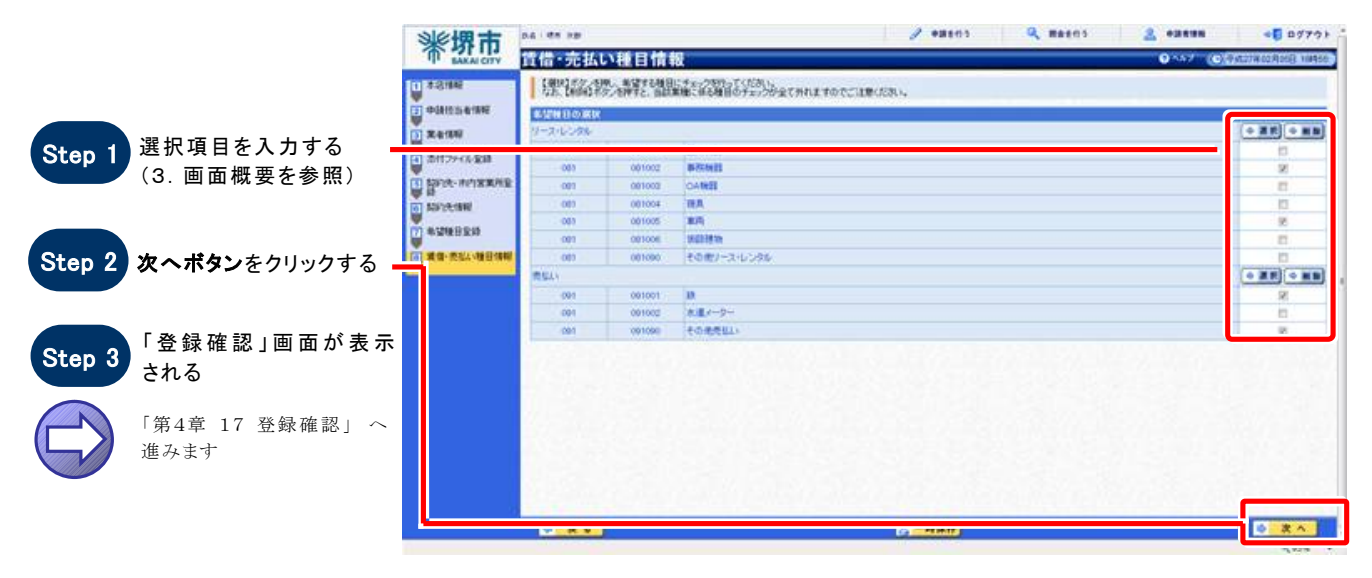

#### 【 変更申請 】 の場合

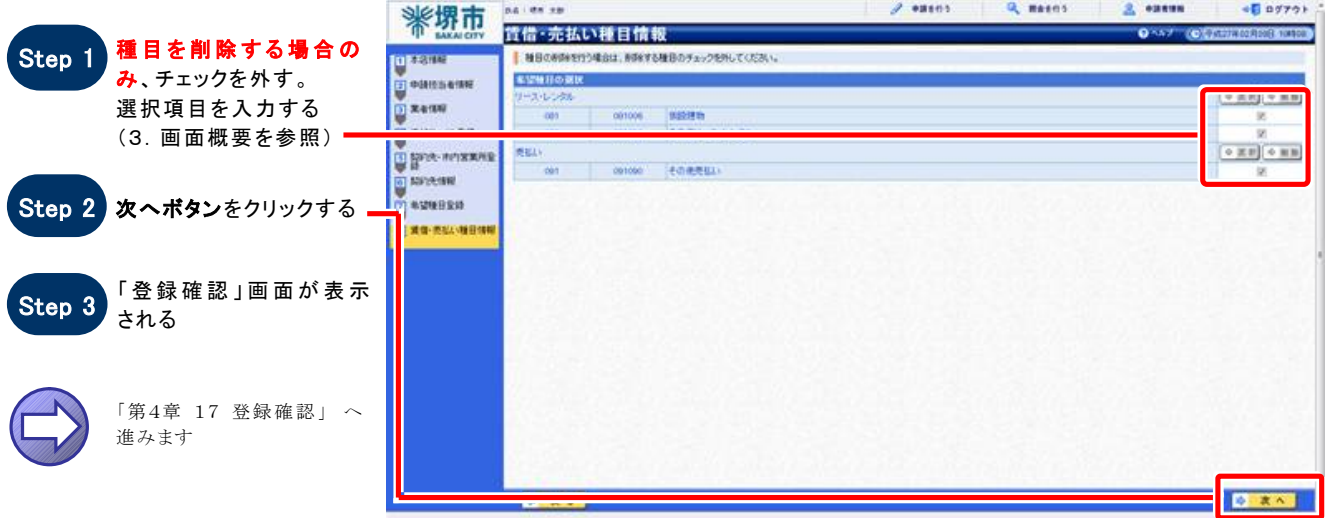

#### 3.画面概要

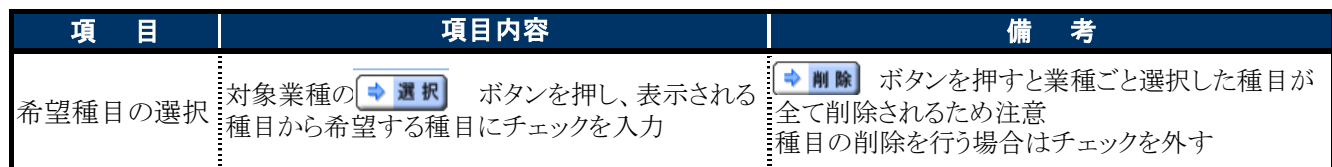

# 17 登録確認

#### $1.$  画面説明

登録の内容を確認することができます。【通常】モードと【補正】モードで表示されるボタンが異なります。

#### 2.操作説明

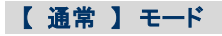

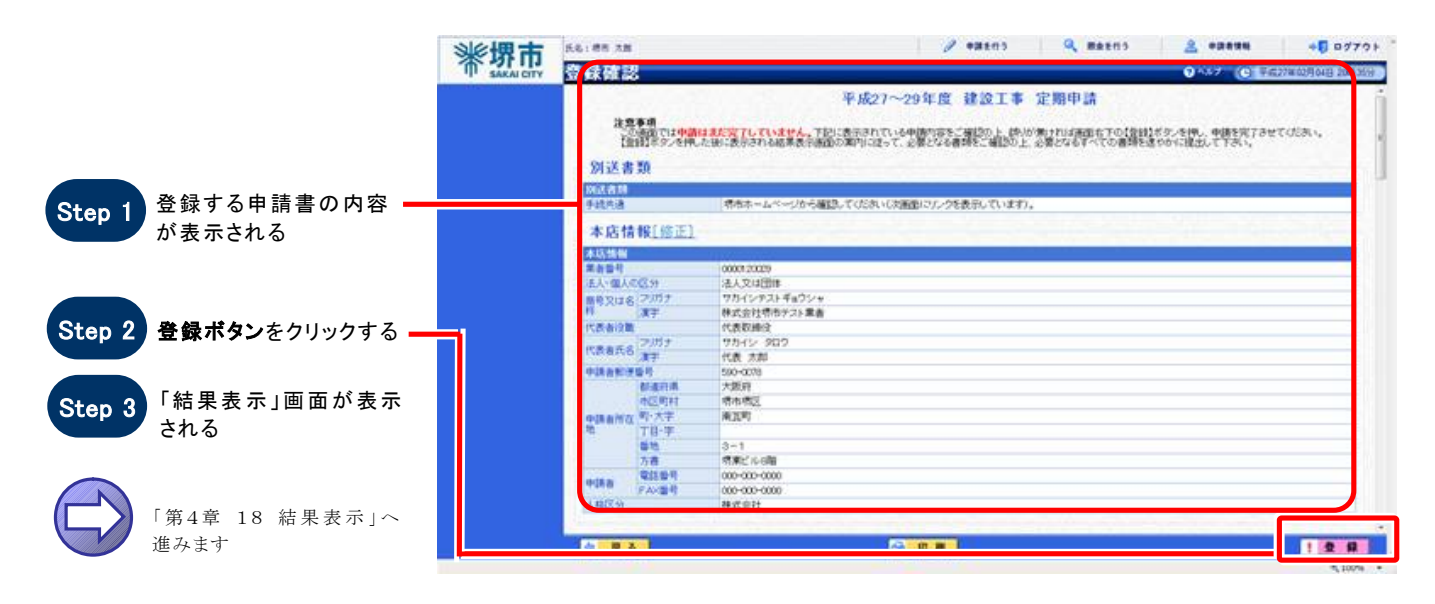

#### 【 補正 】 モード

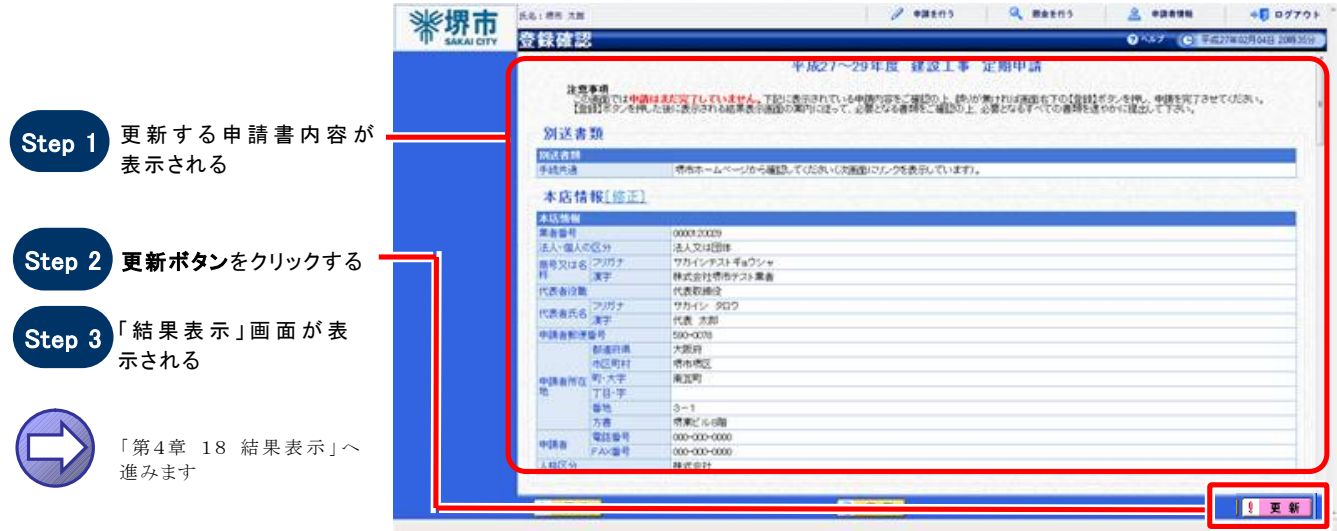

# 18 結果表示

#### 1.画面説明

登録の結果を確認することができます。【通常】モードと【補正】モードで表示される画面が異なります。 正常に登録された時に受付番号が表示されます。受付番号を確認の上、必要に応じて内容を控えるようにし てください。

#### 2.操作説明

【 通常 】 モード

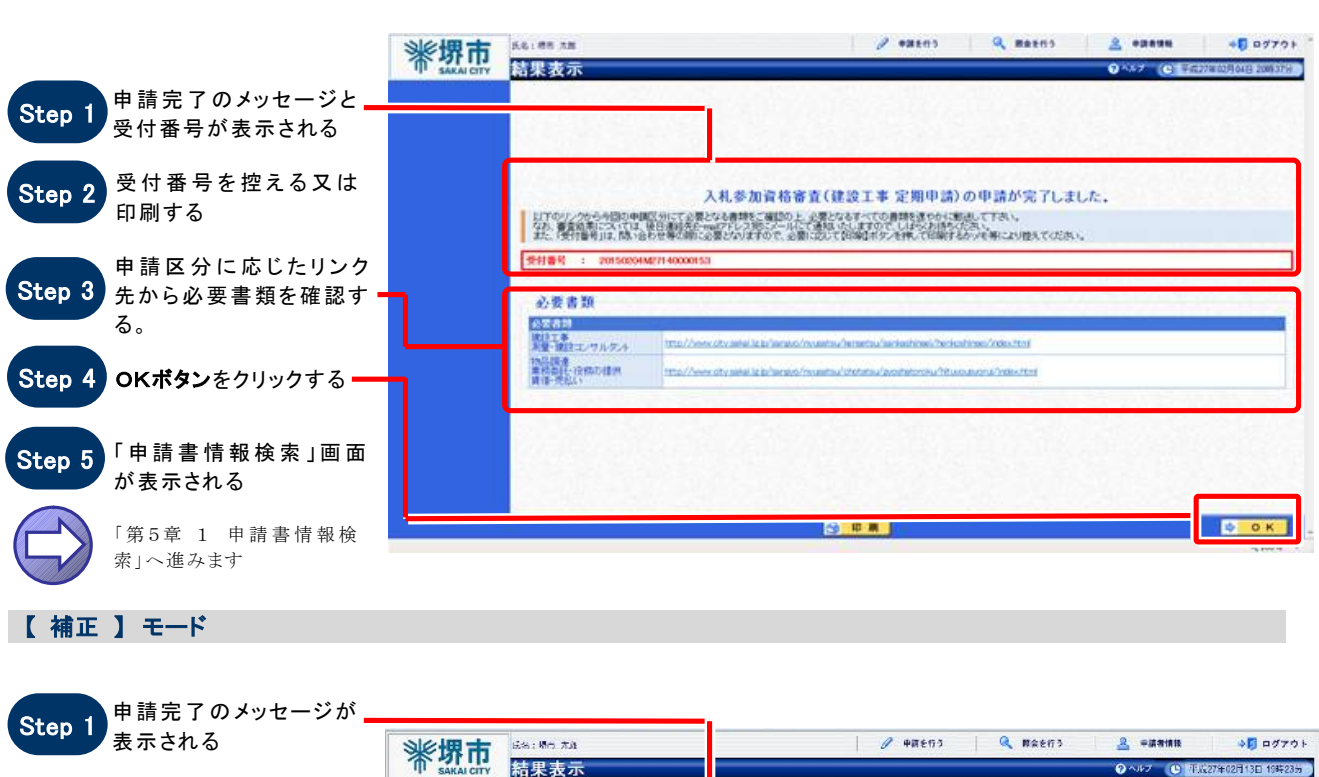

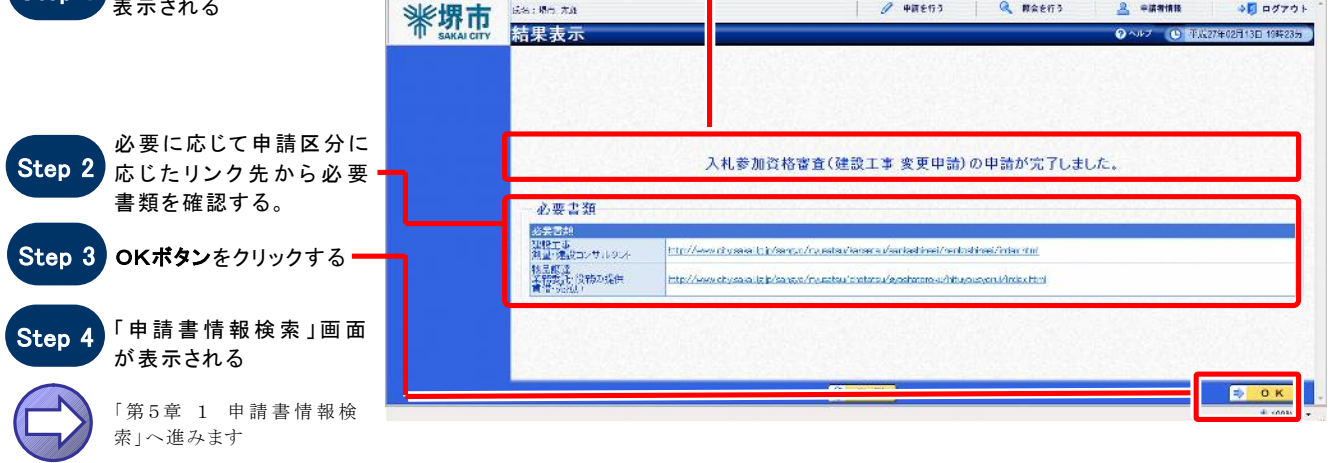

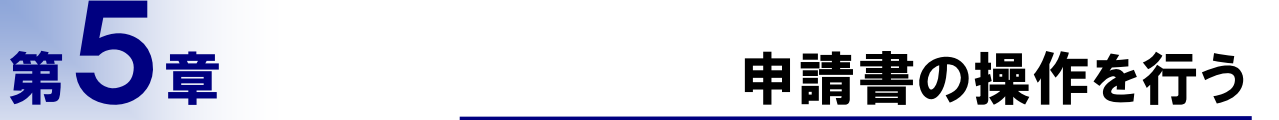

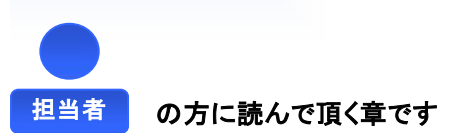

自身が申請した申請書の進捗状況や申請内容を表示することができます。また、履歴の照会 及び補正処理を開始することができます。

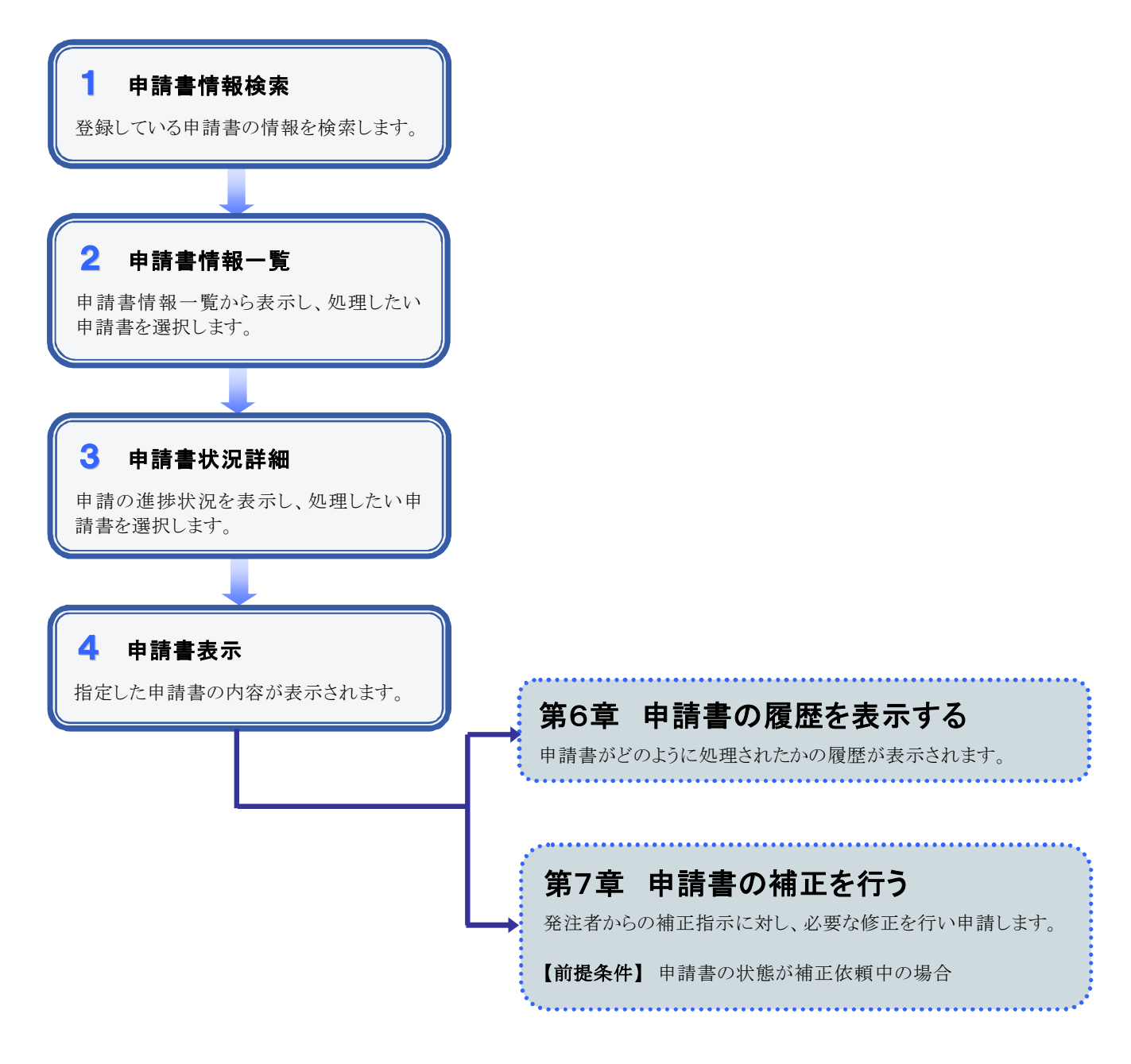

*SuperCALS* 

Copyright 2011 FUJITSU LIMITED. 電子登録システム FUJITSU CONFIDENTIAL.

## 1 申請書情報検索

#### 1.画面説明

検索条件を指定して過去に申請した申請書情報を検索することができます。条件を指定しない場合は、すべて の申請書情報が表示されます。

申請書情報の検索には、よく使う【簡易検索】モード、より詳細な条件を指定できる【詳細検索】モードがあります。 【簡易検索】モードと【詳細検索】モードは【詳細切替】ボタンをクリックすることで切り替わります。

#### 2.操作説明

【 簡易検索 】 モード

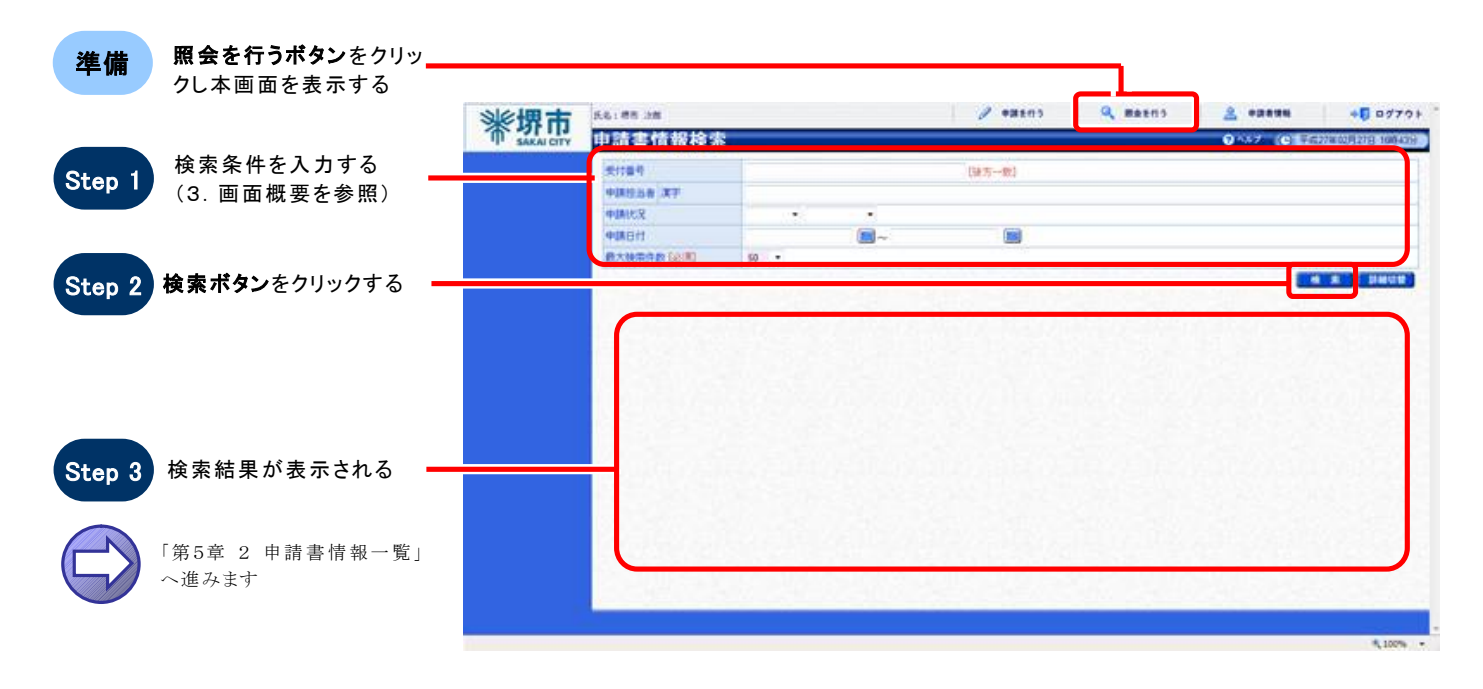

#### 【 詳細検索 】 モード

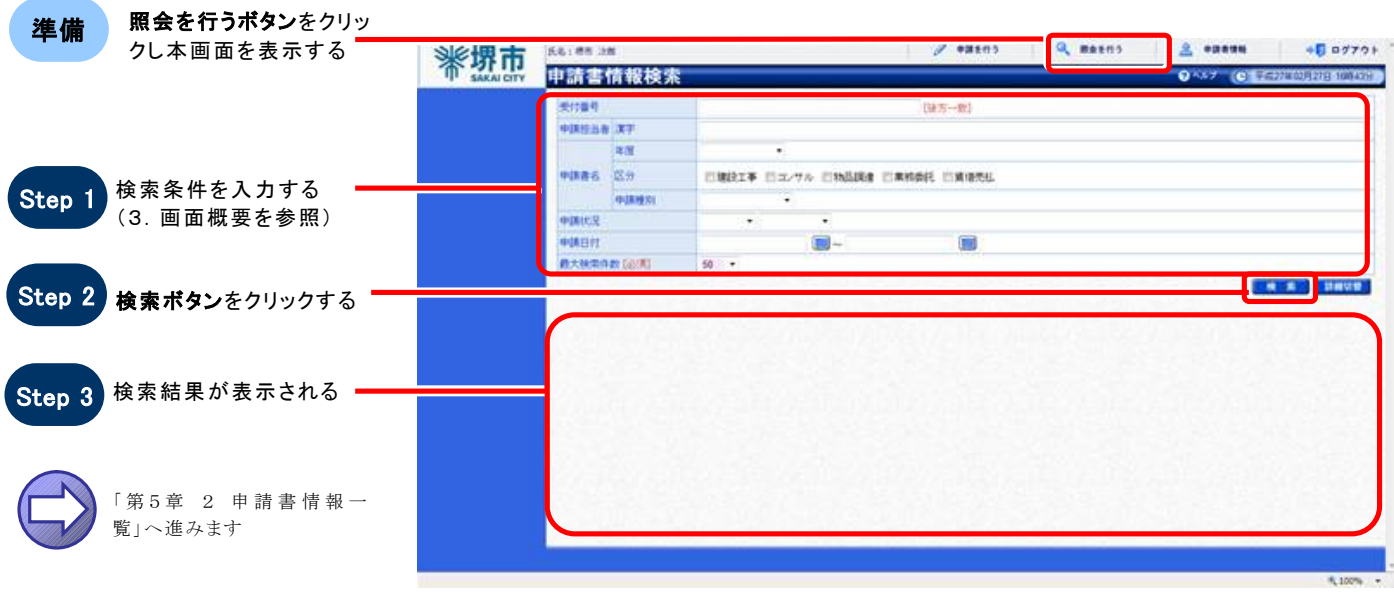

*SuperCALS* 

Copyright 2011 FUJITSU LIMITED. 電子登録システム FUJITSU CONFIDENTIAL.

## 3.画面概要

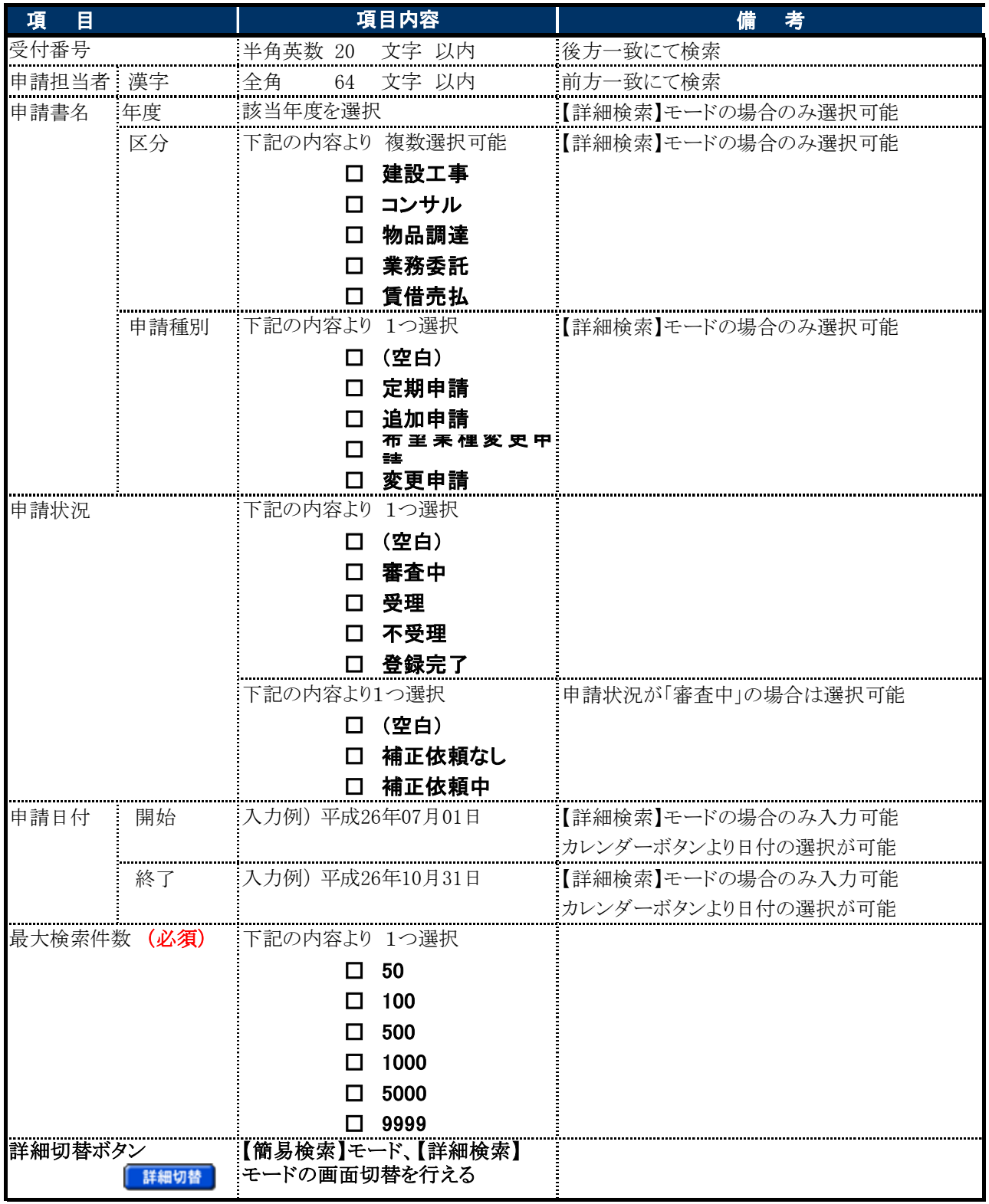

# 2 申請書情報一覧

#### 1.画面説明

検索条件に合致した申請書情報が一覧で表示されます。確認したい申請書を選択し申請の詳細な状況を表示 することができます。

#### 2.操作説明

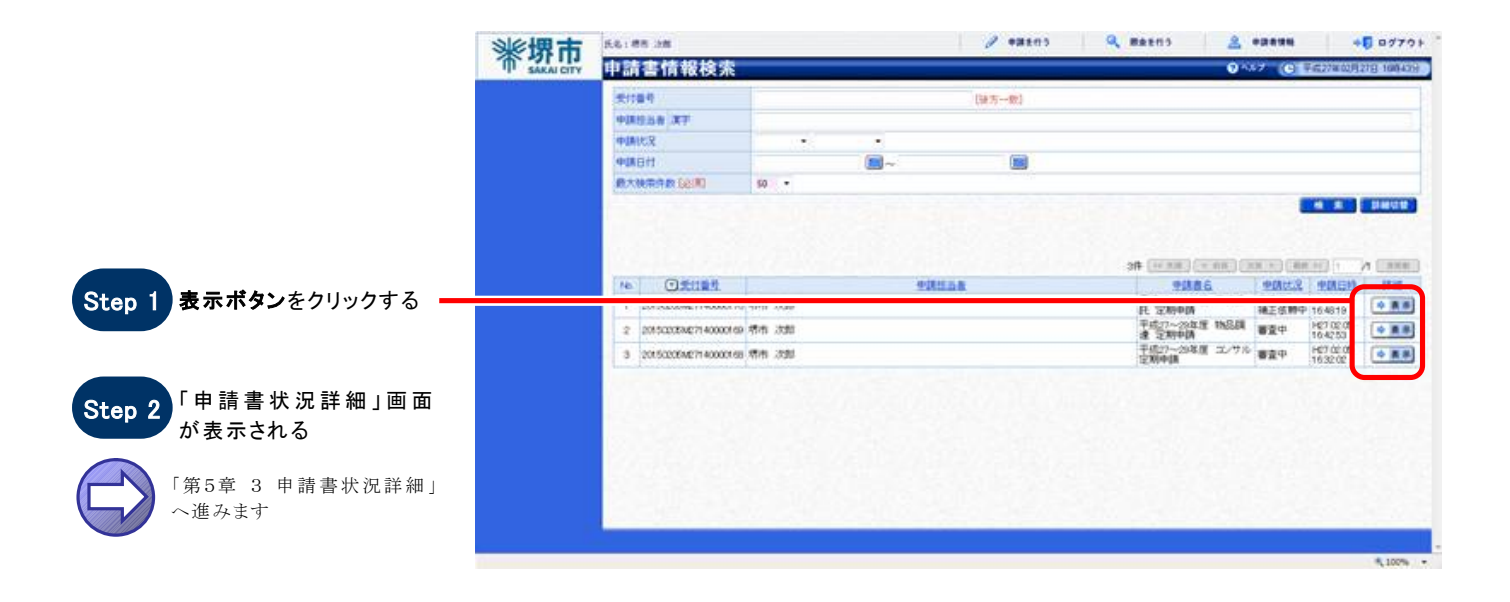

# 3 申請書状況詳細

#### 1.画面説明

申請書の状況詳細を表示します。また、当画面から申請書を表示することができます。

#### 2.操作説明

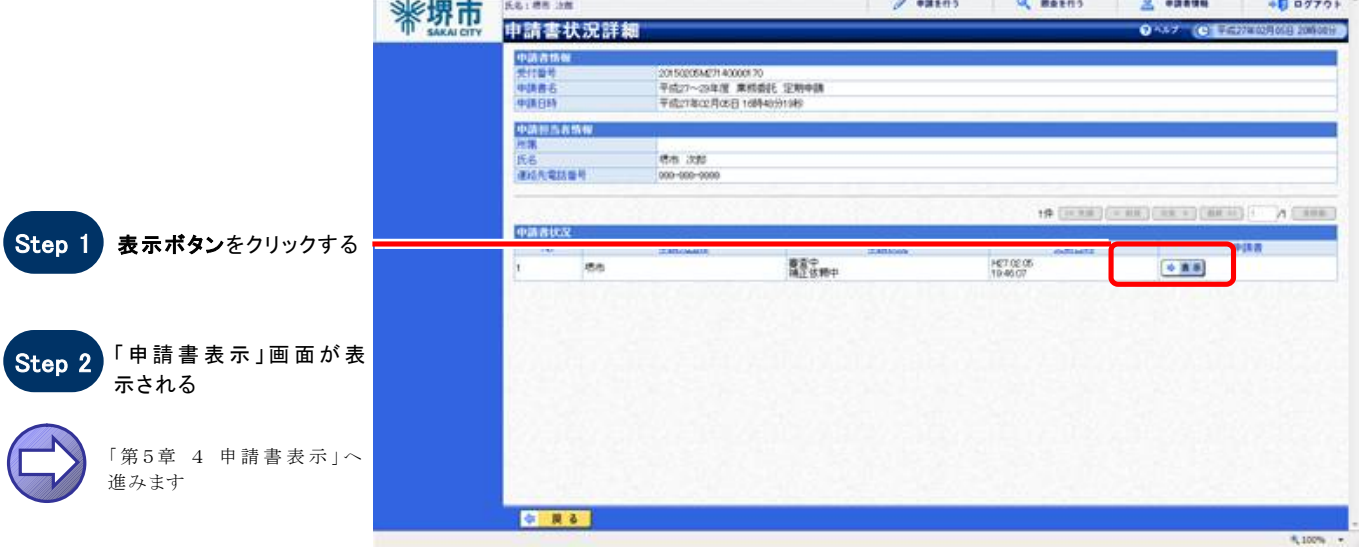

## 4 申請書表示

#### 1.画面説明

申請書表示では、指定したひとつの申請書の内容が表示されます。ここから状況に応じて申請書の履歴表示・ 補正の操作へ進むことができます。申請状況により、表示されるボタン(履歴・補正)が異なります。

#### 2.操作説明

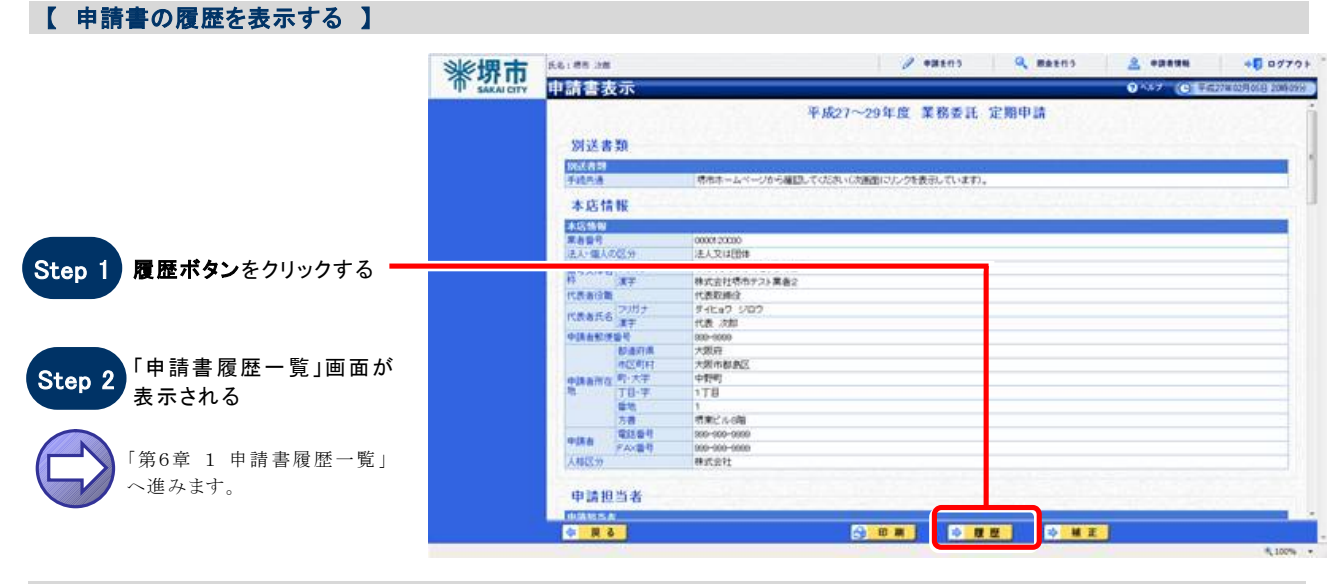

#### 【 申請書の補正を行う 】

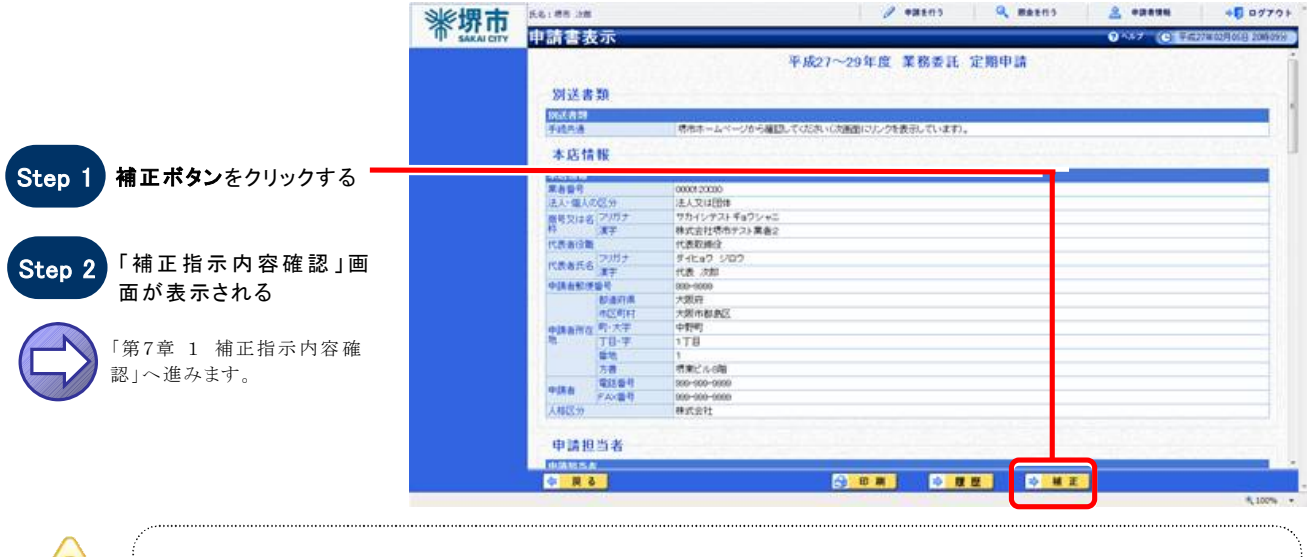

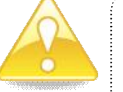

#### 注意

申請状況が、補正依頼中の場合のみ、補正ボタンが表示されます。

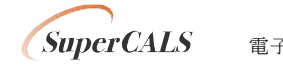

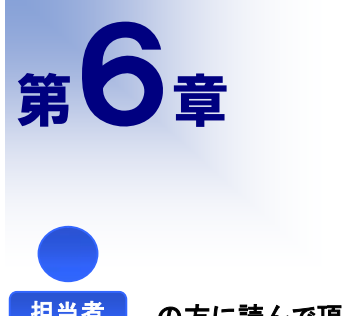

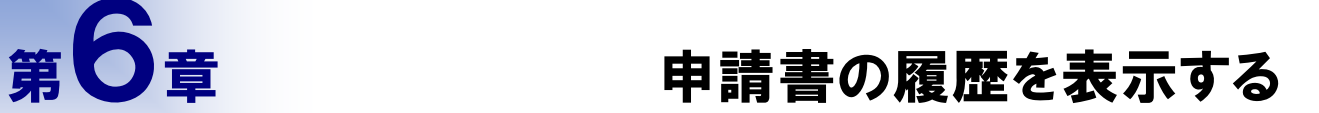

担当者 の方に読んで頂く章です

指定した申請書がどのように処理されてきたかの履歴を表示することができます。

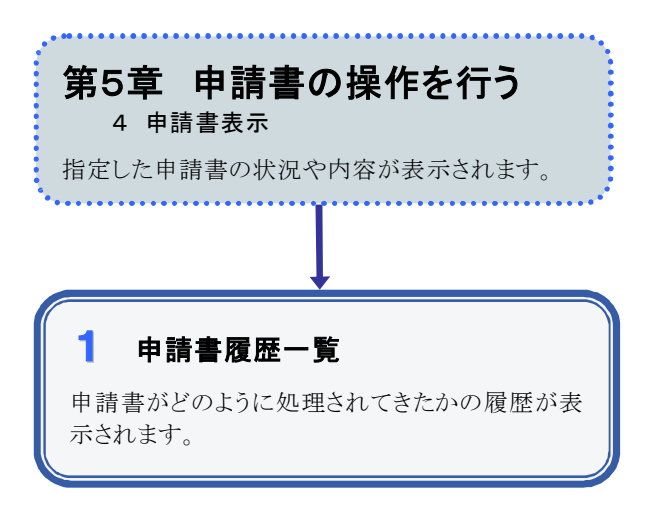

## 1 申請書履歴一覧

#### 1.画面説明

一つの申請書について履歴が一覧表示されます。また、その履歴時点での申請書の内容を表示することができ ます(各履歴時点の申請書表示画面からは、申請書の操作を行うことはできません)。

#### 2.操作説明

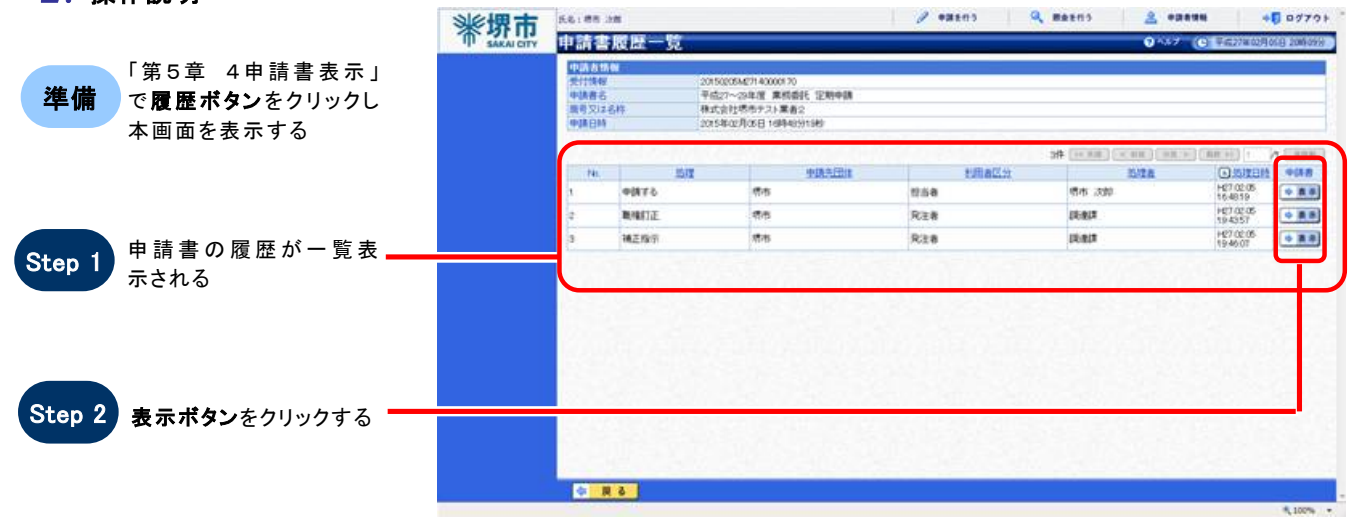

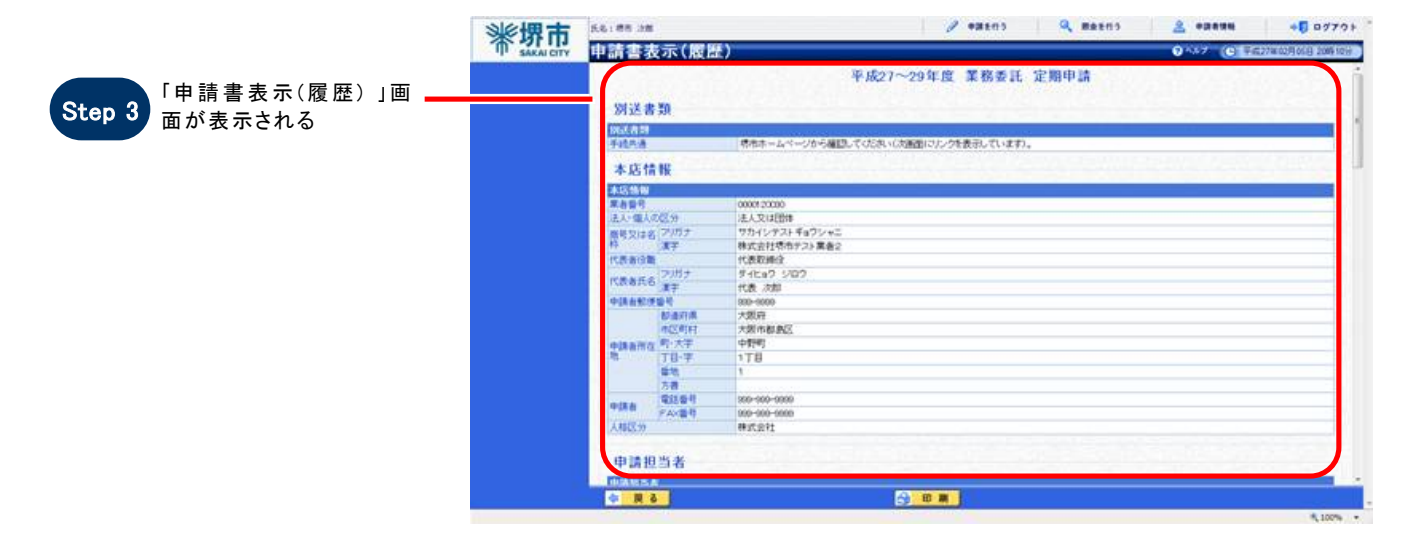

## 注意

申請書履歴一覧から表示された申請書表示(履歴)画面では、操作ボタン(履歴・補正)が表示されません。 (「第5章 4 申請書表示」画面との相違点になります。)

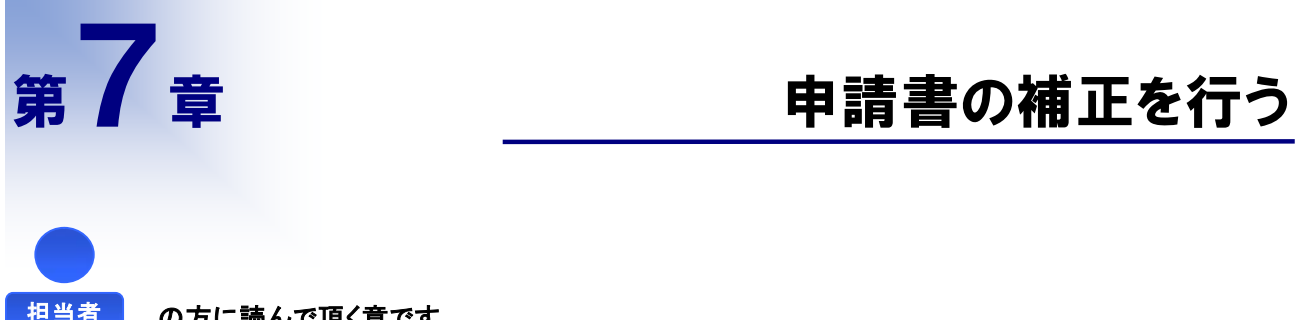

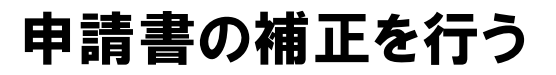

担当者 の方に読んで頂く章です

申請書の内容に誤りがあった場合、発注者から補正を指示される場合があります。補正指示 はメールで通知がされますので、必要な修正を行い速やかに補正申請を行います。

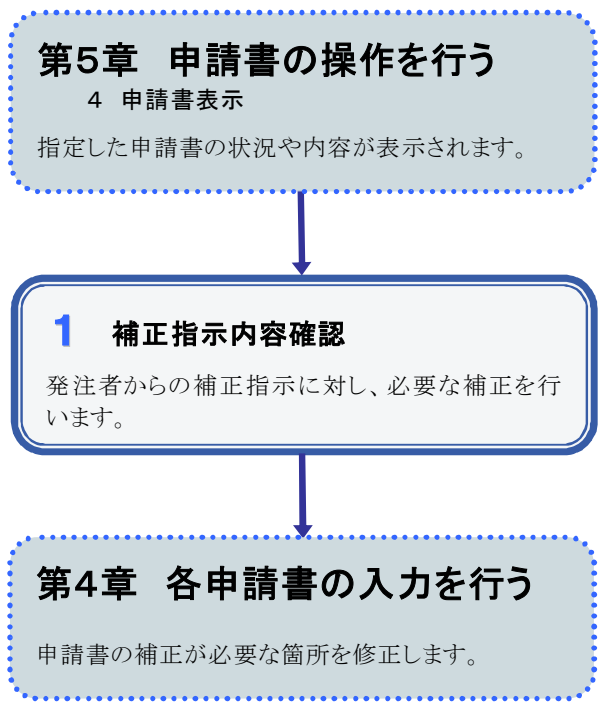

## 1 補正指示内容確認

#### 1.画面説明

補正依頼中の申請書について発注者からの補正指示内容が表示されます。また、その補正指示内容を確認し た上で、補正のための申請書入力を開始することができます。この場合の申請書入力は【補正】モードとなりま す。

#### 2.操作説明

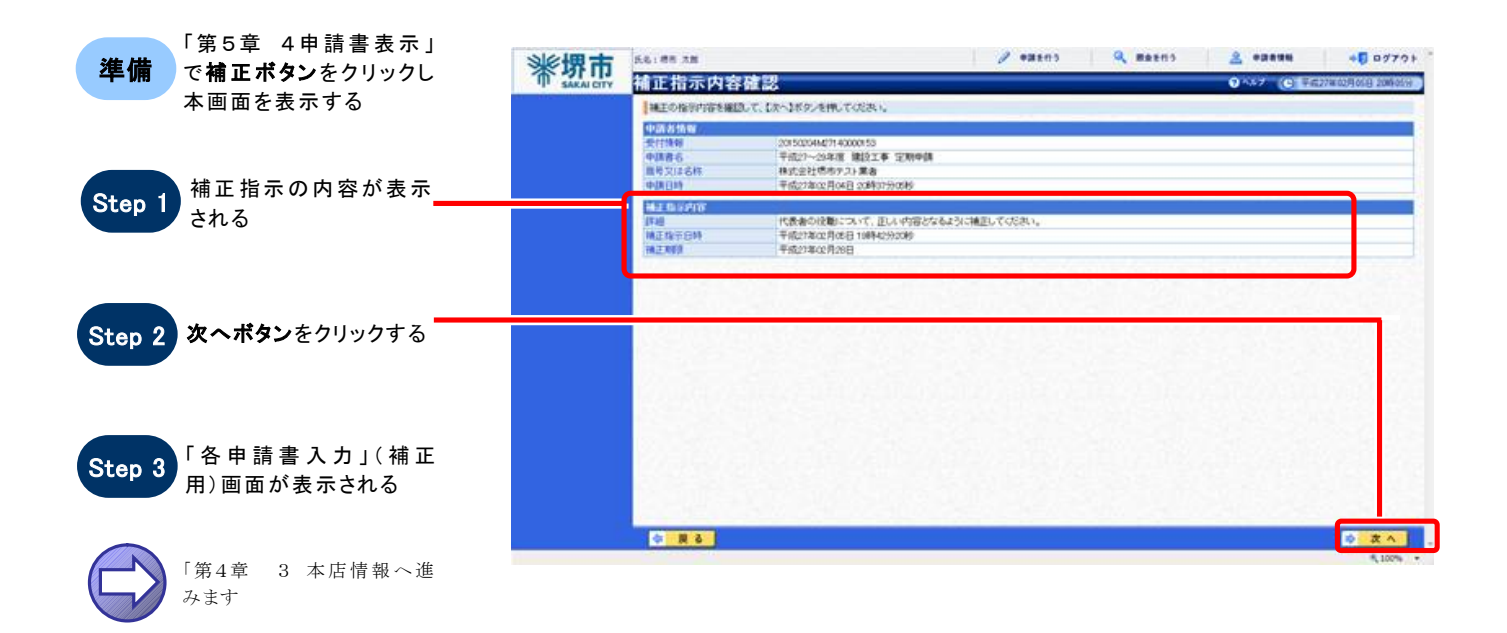

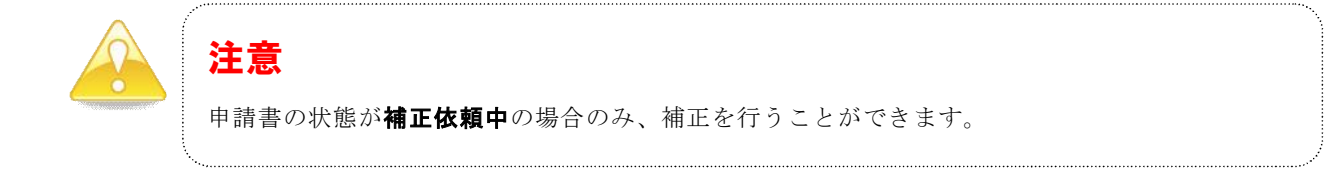